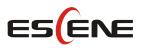

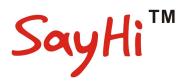

# 620 Series IP Phone

# User Manual

(firmware:V2. 2. 6. 2-2733)

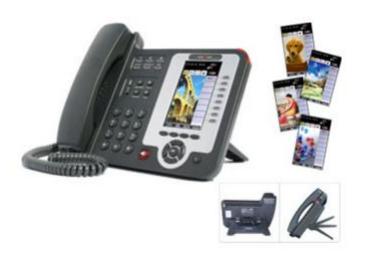

**Escene Communication Co.Ltd** 

www.escene.cn/en/

### **Tables of Contents**

| 1.  | Getting Started                                | 1    |
|-----|------------------------------------------------|------|
|     | About                                          | 1    |
|     | Illustrate                                     | 1    |
|     | Features                                       | 1    |
| Тес | chnical Parameters                             | 2    |
| 2.  | Connecting Your Phone                          | 4    |
| 3.  | Phone overview                                 | 6    |
|     | Understanding Buttons and Hardware             | 6    |
|     | Understanding Phone Screen Features            | 9    |
| 4.  | Basic Call Handing                             |      |
|     | Placing a Call                                 | . 12 |
|     | Answering a call                               | 13   |
|     | Ending a Call                                  | 13   |
|     | Using Hold and Resume                          | . 14 |
|     | Transferring Calls                             | 15   |
|     | Using Mute                                     | 15   |
|     | Do Not Disturb                                 | 16   |
|     | 3-way Conference                               | . 16 |
| Exp | pansion Installation                           | 17   |
|     | pansion Settings                               |      |
| Tin | ne & Date                                      | 18   |
| VC  | IP Call Forwarding                             | . 18 |
| 5.  | Advanced Call Handling                         | . 19 |
|     | Speed Dialing                                  | . 19 |
|     | Using the phone book                           | . 20 |
|     | Using Call Logs                                | . 22 |
| 6.  | Keypad Instruction                             | . 23 |
|     | Language                                       | 23   |
|     | SIP Account Settings                           | 24   |
|     | Network Setting                                | . 25 |
|     | Load default settings                          | . 26 |
|     | Modify password                                | 26   |
|     | Customizing Rings and Volume                   | 26   |
|     | WIFI setting(only WS620 have this item)        |      |
|     | Bluetooth setting(only ES620-N have this item) |      |
|     | View status                                    | . 29 |
|     | Diagnose                                       | 29   |
|     | WIFI setting(only WS620 has this item)         |      |
| 7.  | Web Settings                                   |      |
|     | Config Guide                                   |      |
|     | WIFI Setting(only WS620 has this item)         |      |
|     | Network                                        | 34   |

www.escene.cn/en/

| SIP Account          | 35 |  |
|----------------------|----|--|
| Programmable Keys.   |    |  |
| Expansion Module     |    |  |
| Audio                | 38 |  |
| Phone Book           | 39 |  |
| Group                | 39 |  |
| Contact              | 39 |  |
| LDAP                 | 40 |  |
| BanList              | 41 |  |
| Enterprise Phonebook | 42 |  |
| Advanced             | 42 |  |
| Phone Setting        | 42 |  |
| VLAN Setting         | 44 |  |
| VPN Setting          | 45 |  |
| BLF setting          | 45 |  |
| Trusted Certs        | 47 |  |
| Dial Plan            | 47 |  |
| Global SIP           | 48 |  |
| Wallpaper            | 49 |  |
| Phone Maintenance    | 49 |  |
| Log                  | 49 |  |
| Password             | 50 |  |
| Default Setting      | 50 |  |
| Auto Provision       | 50 |  |
| TR069                | 52 |  |
| FTP Upgrade          | 52 |  |
| TFTP Up grade        | 53 |  |
| HTTP Upgrade         | 54 |  |
| Reboot               | 55 |  |
| Phone Status         | 56 |  |
| System Info          | 56 |  |
| About                | 57 |  |
| Appendix:            | 58 |  |

### 1. Getting Started

#### About

SayHi 620 SERIES IP Phone series is a new generation intellectual desktop terminal. It brings in you a completely new and more efficient work experience in modern offices.

SayHi IP Phone series is a fashionable, beautifully shaped and high-tech product. Its excellent speech quality gives you an unprecedentedly comfortable talking and its rich function keys make the operation very convenient. One key dial can be easily achieved with proper settings. 4.3", high resolution LCD displayer provides you a friendly user interface. Benefit from which, more detail information can be displayed. With the help of the integrated browser, users can access any XML based information, and extend more commercials.

SayHi 620 SERIES IP Phone series support multi account registering and multi call management. Call Waiting, Call Queuing and Call Forward can be well implemented; meanwhile, it makes conference to be created very quickly. No matter how busy the calls will be, SayHi IP Phone can easily satisfy the requirement.

SayHi 620 SERIES IP Phone series supports 4 extend modules(ESM32) that totally contain 128 programming buttons. And supports 2 extend modules(ESM20-LCD) that totally contain 80 programming buttons. With the Busy Lamp Field function, operators can manage and monitor the calls more efficiently. It provides headset jack that compatible with professional microphone headsets, which will finely satisfy the call centre.

#### Illustrate

Firstly, before you use this user manual, please check the below illustrate carefully. This user manual is common use in WS620, DS620, GS620, please check the different.

WS 620 is wifi phone, it has wifi module, it is the different from ES620,but the function is the same .

DS620 series is Dual Model IP phone, SayHi DS6X2 IP phone supports multiple lines for registration, and support PSTN and VOIP,

GS620 has a Gbps network port. It is a supper rate phone .

#### Features

- 4.3"480x272 Pixels HD LCD
- Customizable Screen
- HD Voice: HD Codec
- Advanced Call capability:

8 VoIP Line/programmable buttons (dual-colors LED) and support BLF in programmable

buttons.

- Expansion Module: Up to 4 EMS32 expansion modules and 128 programmable buttons, BLF supported. Up to 2 EMS20-LCD expansion modules and 80 programmable buttons, BLF supported
- Extensible Markup Language(XML)
- Support PoE and AC power adapter

### **Technical Parameters**

| Item             | 620 SERIES                                                               |  |
|------------------|--------------------------------------------------------------------------|--|
| G                | High-definition color LCD with Background light                          |  |
| Screen           | 480*272 pixel, 4.3 inch.                                                 |  |
| Line             | 8 Light status: Coming call (Red flashing) Hold(Green flashing);Talking  |  |
|                  | (Green)                                                                  |  |
| Language         | Multi-Language(e.g.CN/EN/Spain/Portugal/Poland/Turkey/French/Italy etc.) |  |
|                  | 4 soft keys, 8 Line keys                                                 |  |
| Function Keys    | 6 Navigation keys(Arrow button, OK button, C button)                     |  |
| Function Keys    | Volume adjust, Hands-free, Mute, Headset, Message, Menu                  |  |
|                  | Directory, Service, Hold, Redial, Conference, Transfer                   |  |
| VoIP Protocol    | SIP 2.0                                                                  |  |
| Network Protocol | HTTP, BOOTP, FTP, TFTP, IEEE 802.1Q, *IEEE 802.1X                        |  |
| Codec            | G.723.1(5.3Kb/s,6.4Kb/s), G.729 A/B(8Kb/s), G.711 A/U, G.722(64Kb/s)     |  |
| QoS              | TOS, Jiffer Buffer, VAD, CNG, G.168 (32ms)                               |  |
|                  | 3×RJ45 10/100M Ethernet Interfaces (LAN/PC/EXT), EXT port just only in E |  |
|                  | model;                                                                   |  |
|                  | Tips: GS620 have 2xRJ45 10/1000M10/100M Ethernet Interfaces (LAN/PC)     |  |
| Network          | IP Assignment: static IP, DHCP, PPPoE                                    |  |
|                  | PC port support Bridge and Router                                        |  |
|                  | DNS SRV,STUN, VPN(L2TP), VLAN/QoS                                        |  |
|                  | STUN,DTMF(In-band/RFC2833/SIP INFO)                                      |  |
|                  | Always Forward, Busy Forward, No-answer Forward                          |  |
|                  | Hotline line (Immediately/Delay)                                         |  |
|                  | Call Waiting, Call Queuing                                               |  |
|                  | Call Forward, Call Transfer, Call Holding, Call Pickup, *Callback        |  |
| Function APP     | Redial                                                                   |  |
| i unction / i i  | Phone directory speed dial, Call record direct dial                      |  |
|                  | 3-way conference                                                         |  |
|                  | DnD, Blacklist, SMS                                                      |  |
|                  | Voice mail, Voice Prompt, Voice Message                                  |  |
|                  | P2P(Peer-to-Peer)                                                        |  |

| PBX            | BXCall Transfer, Call Pick-Up, Network-Meeting, DND, Call Waiting, Call Hold.Call Barring, Call Back On Busy, Anonymous Call Intercom, Paging                                                                                                    |  |  |
|----------------|----------------------------------------------------------------------------------------------------|--|--|
| Expansion      | EXT: ESM32 programmable key module                                                                                                    |  |  |
| Interface      | SOR: FXS, FXO, Record                                                                                                    |  |  |
| Application    | LDAP(2): search someone in two LDAP server.<br>Enterprise phone directory, download with server, and it support 800 contacts<br>Public phone directory<br>XML Phonebook : Search /Input/ Out put<br>Private phone directory: input/output 300 contacts, every contact can save 3<br>numbers and the size of number is 19 byte.<br>Call History(600): every records is 200 with Miss Calls /Received<br>Calls/Dialed Calls.<br>Voice Message, Voice Mail Box, Light of Message.<br>Ringing Update, Input, Del,<br>*we also support to order the other APP. |  |  |
| Security       | Login the website by password<br>Login the LCD by password<br>Signaling encryption(RC4)<br>Media encryption(RC4)<br>VPN, 802.1X, VLAN QoS(802.1pq), *LLDP<br>AES, ROOT/USER Management                                                                                                    |  |  |
| Management     | Upgrade: HTTP/TFTP/FTP Auto-provision/TR069<br>Configurations: Phone/HTTP/Auto-provision/TR069<br>Debug: Telnet/Phone/Web                                                                                                    |  |  |
| Power Supply   | Power adapter:AC100~240V input and DC 12V/1A output<br>PoE(IEEE 802.af); USB(Standard DC 5V)                                                                                                    |  |  |
| Specifications | Infineon Chipset<br>42 Buttons, include 8 programmable keys<br>Storage Temperature: 0°C ~ 60°C<br>Operating Humidity: 10%~90%<br>Size: 275mm*215mm*90mm<br>Net weight:1.37kg                                                                                                    |  |  |
| Certifications | CE、FCC、RoHS、Avaya、Broadsoft、Alcatel、Yeastar、Digium                                                                                                    |  |  |

Note: "\*" Sign means function has not been published yet.

# 2. Connecting Your Phone

Your system administrator will likely connect your new SayHi ES620 IP Phone to the corporate IP telephony network. If that is not the case, refer to the graphic and table below to connect your phone.

1) Open the box ES620 IP Phone; carefully check the packing list, Packing List as follows:

| Item                  | Counts |
|-----------------------|--------|
| IP Phone              | 1      |
| Handset               | 1      |
| Handset Cord          | 1      |
| Power adapter         | 1      |
| RJ45 cable            | 1      |
| Quick Reference       | 1      |
| Product certification | 1      |

2) As shown in figure 2.1 and figure 2.2, Please plug Handset Cord into RJ11 interface(IP Phone and Handset), RJ45 cable into the LAN interface; IP Phone will automatically start if IP Phone with POE function.

3) The phone must work together with power adapter without POE support.

4) Connect your computer to PC interface of the phone with cable.

\* More detailed description please refers to the 3.Phone overview-Understanding phone buttons and hardware.

#### Figure 2.1 Interfaces of SayHi 620 Series

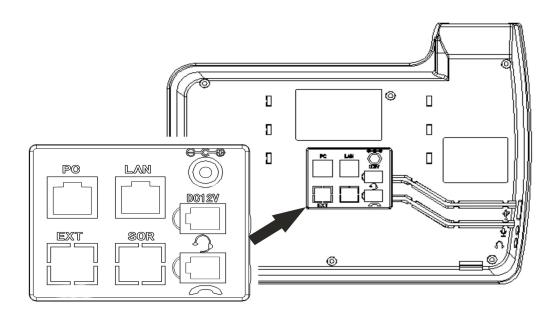

Figure 2.2 Footstand of 620 Series

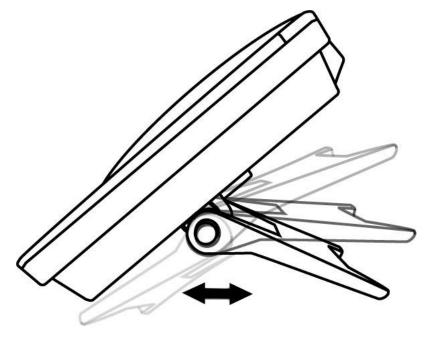

5) If you want to connect an ESM (Expansion module), you could connect it (any interface on the ESM) to the EXT interface on the phone with a RJ-45 cable (a straight-through cable), and the second ESM can be connected to the first one too. It supports 4 ESM32 or 2 ESM20-LCD.

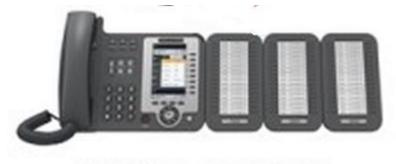

DS622 with EXT

### 3. Phone overview

### **Understanding Buttons and Hardware**

From figure 3.1 to figure 3.2, you can understand buttons and hardware about SayHi 620 Series.

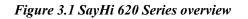

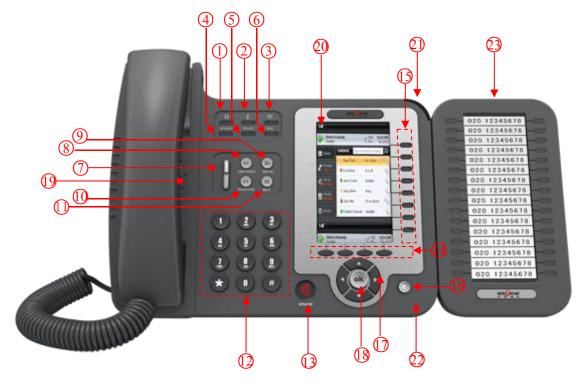

| Num | Buttons     | Description                                                      |  |
|-----|-------------|------------------------------------------------------------------|--|
| 1   | 2           | Headset button: Toggles the headset on or off                    |  |
|     |             | Red means the feature is enabled.                                |  |
| 2   | هِ<br>٩     | Mute button: Toggles the Mute feature on or off.                 |  |
|     |             | Red means the feature is enabled.                                |  |
| 3   | X           | Message button: Typically auto-dials your voice message service. |  |
|     |             | Red means have unread voice mail.                                |  |
| 4   | SERVICE     | Service button: Open or Close the Services menu.                 |  |
| 5   | DIRECTORIES | Directories button: Use it to access call logs and corporate     |  |

|    |                                                          | directories.                                                        |  |
|----|----------------------------------------------------------|---------------------------------------------------------------------|--|
| 6  | MENU                                                     | Menu button: Allows you to scroll through menus.                    |  |
| 7  | 7 Volume button: Controls the volume and other settings. |                                                                     |  |
|    | 1                                                        |                                                                     |  |
| 8  | CONFERENCE                                               | Conference button: Connect calling / called party to the conference |  |
| 9  | REDIAL                                                   | Redial button: To Redial the last number.                           |  |
| 10 | TRANSFER                                                 | Transfer button: Transfer redirects a connected                     |  |
| 11 | HOLD                                                     | Hold button: Put a call on hold                                     |  |
| 12 | 0-9, *, #                                                | Basic Call Handling: Press "#" send out a call(default)             |  |
| 13 | Speaker button                                           | Speaker button: Toggles the speakerphone on or off.                 |  |
|    |                                                          | Red, steady: Pick up and enter normal call.                         |  |
| 14 | Softkey                                                  | Each displays a softkey function, To activate a softkey, press the  |  |
|    |                                                          | softkey button.                                                     |  |
| 15 | Line/Programm                                            | Line button: Select the phone line(Call or Answer)                  |  |
|    | able Buttons                                             | Different colors for different status:                              |  |
|    |                                                          | 1) — Red, flashing: There is an incoming call.                      |  |
|    |                                                          | 2) Red, steady: Pick up and enter normal call.                      |  |
|    |                                                          | 3) Yellow-green, flashing: Holding call.                            |  |
|    |                                                          | 4) — Yellow-green, steady: Active call.                             |  |
|    |                                                          | Programmable Keys:                                                  |  |
|    |                                                          | Hotline number can be used to bind in order to achieve speed dial;  |  |
|    |                                                          | Turn on BLF:                                                        |  |
|    |                                                          | 1) er Red, steady: Remote line is busying.                          |  |
|    |                                                          | 2) Yellow-green, steady: Remote line is idle.                       |  |
| 16 | С                                                        | Back button: Return to the standby interface;                       |  |
| 17 | Navigation                                               | "Up": Open "Speed Call" list;                                       |  |
|    | button                                                   | "Down": Open "Missed Calls" list:                                   |  |

www.escene.cn/en/

|    |                | "Left": Open "Received Calls" list;                         |  |
|----|----------------|-------------------------------------------------------------|--|
|    |                | "Right": Open "Dialed Numbers" list                         |  |
| 18 | ОК             | OK button: To confirm the action;                           |  |
| 19 | Hands-free     | Hands-free voice of the output.                             |  |
|    | speakerphone   |                                                             |  |
| 20 | LCD screen     | 480*272 pixel Color high-definition display.                |  |
| 21 | Status light   | Red flashing: There are incoming call;                      |  |
|    |                | Red, steady: Missed Calls, or phone busy;                   |  |
| 22 | Hands-free     | Hands-free voice of the output.                             |  |
|    | microphone     |                                                             |  |
| 23 | Line Expansion | Maximum support 6 ESM32 line expansion module (the total of |  |
|    | Module         | 192 programmable buttons)                                   |  |

Figure 3.2 Interfaces of SayHi 620 Series

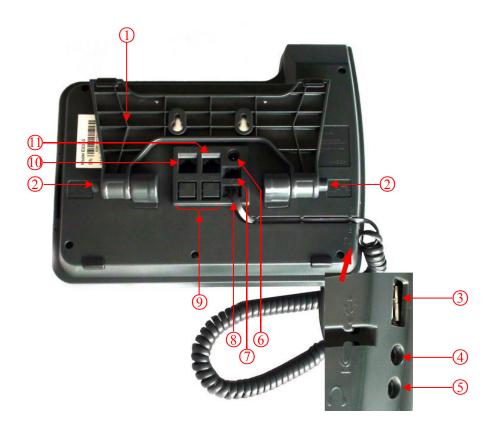

| Num | Hardware              | functions                                          |  |
|-----|-----------------------|----------------------------------------------------|--|
| 1   | Footstand             | Hold up phone                                      |  |
| 2   | Footstand button      | Press buttons at the same time to adjust the angle |  |
| 3   | Reserved for USB port | Enhanced scalability                               |  |
| 4   | Microphone port       | Connect the Microphone                             |  |
| 5   | Headphone port        | Connect the Headphone                              |  |
| 6   | Power port            | 12V DC                                             |  |
| 7   | Headset port          | Support RJ11 interface connection                  |  |
| 8   | Handset port          | Connect the Handset                                |  |
| 9   | EXT port              | EXT: ESM interface;                                |  |
| 10  | LAN port              | Connect to a LAN interconnecting device            |  |
| 11  | PC port               | Connect to a local PC                              |  |

### **Understanding Phone Screen Features**

This is what your main phone screen might look like with an active call: *Figure 3.3 LCD of SayHi 620 Series* 

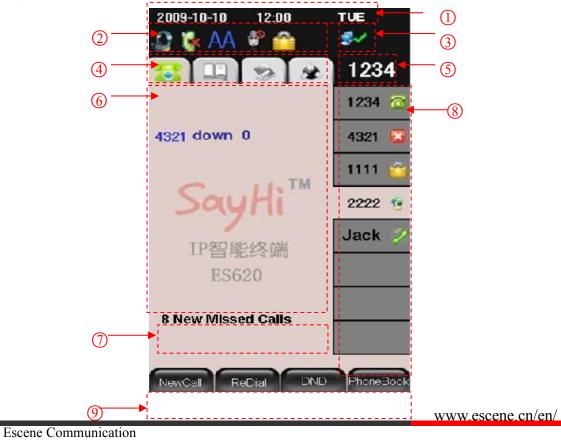

| Num                                                  | Screen            | Functions                                                               |  |
|------------------------------------------------------|-------------------|-------------------------------------------------------------------------|--|
| 1                                                    | Time and Data     | Display current time and data                                           |  |
| 2                                                    | Service status    | 1) Readset turned on                                                    |  |
|                                                      |                   | 2) There are Missed calls                                               |  |
|                                                      |                   | 3) AA: Auto-answer turned on                                            |  |
|                                                      |                   | 4) <b>W</b> : Mute turned on                                            |  |
|                                                      |                   | 5) E DND turned on                                                      |  |
| 3                                                    | Network           | Phone LAN interface network connection status display:                  |  |
|                                                      | connection        | 1) <b>S</b> : Network connection is successful                          |  |
|                                                      | status            | 2) <b>X</b> : Network is disconnected.                                  |  |
| 4                                                    | Menu Functions    | 1) 1) Phone Standby/Calling page                                        |  |
|                                                      | Page              | 2) Main menu/Call history page                                          |  |
|                                                      |                   | 3) Phone Book page                                                      |  |
|                                                      |                   | 4) System Services page                                                 |  |
| 5                                                    | Primary phone     | Displays the phone number(extension number)for your primary             |  |
|                                                      | Line              | Phone line.                                                             |  |
| 6                                                    | Call activity     | Displays calls per line, including caller ID, for the highlighted line. |  |
|                                                      | Area              |                                                                         |  |
| 7                                                    | Missed calls tips | Show the number of missed calls.                                        |  |
| 8                                                    | Line status/      | 1) 8001 a SIP server                                                    |  |
| Speed Call 2) Boot 🔀 : Line is not succes            |                   | 2) BOO1 Control End to a SIP server                                     |  |
| 3) <b>BOOT Constant</b> : DND turned on in this line |                   | 3) BOO1 22: DND turned on in this line                                  |  |
|                                                      |                   | 4) 8001 (8) : Line is held                                              |  |

|   |                | 5) Peer-to-Peer status                                             |
|---|----------------|--------------------------------------------------------------------|
|   |                | 6) 8001 🤨 : dialing                                                |
|   |                | 7) 8001 😔 : talking                                                |
|   |                | 8) 8001 (a) : ringing                                              |
|   |                | 9) <b>BOOI</b> First Erransferring a call                          |
|   |                | 10) <b>BOOI</b> 🔛: 3-ways conference                               |
|   |                | 11) Jack Z: speed dial key                                         |
| 9 | Softkey labels | Each displays a softkey function. To activate a softkey, press the |
|   |                | softkey button.                                                    |

# 4. Basic Call Handing

You can perform basic call-handling tasks using a range of features and services. Feature availability can vary; see your system administrator for more information.

**Note:** The bold type of the following text and following a "button" in table signifies the phone's button (for example, **OK** button), and the **NewCall** signifies softkey.

Escene Communication

# **Placing a Call**

| If you want to         | Then                                                          |                                                               |  |
|------------------------|---------------------------------------------------------------|---------------------------------------------------------------|--|
| Place a call using the | Pick up the handset;                                          | 1) Hear the dial tone;<br>2) The first line light and display |  |
| handset                |                                                               | 8001 Sector                                                   |  |
| Place a call using a   | Press Speaker button;                                         |                                                               |  |
| Speakerphone           | or <b>Programmable</b> buttons;                               | 4) Press "#" button(default);                                 |  |
|                        | or NewCall;                                                   | or press Send                                                 |  |
| Place a call using a   | Press Headset button.                                         | or wait five seconds(default)<br>Then send the call;          |  |
| headset                |                                                               | Then send the call,                                           |  |
| Redial                 | Press <b>REDIAL</b> button to dial the last number            |                                                               |  |
|                        | -or press Navigation button-Right > "Dialed number", select a |                                                               |  |
|                        | number, and press                                             |                                                               |  |
| Dial from the          | 1) Press MENU or OK button > "Call history", you can select   |                                                               |  |
| Directory on your      | "Missed calls", "Received calls" and "Dialed numbers",        |                                                               |  |
| phone                  | - or press Navigation button (in Standby interface) > select  |                                                               |  |
|                        | "Missed calls" (down), "Received calls" (left) and "Dialed    |                                                               |  |
|                        | numbers" (right) );                                           |                                                               |  |
|                        | 2) Then press <b>OK</b> button or Dial                        |                                                               |  |
| Place a call while     | 1) Press Hold button or Hold;                                 |                                                               |  |
| Another call is active | 2) Enter a number;                                            |                                                               |  |
|                        | 3) Press '#' button (default) ;                               |                                                               |  |
|                        | -or press Send to send the number.                            |                                                               |  |

Here are some easy ways to place a call on SayHi 620 Series IP Phone: :

#### Tips

• You can dial on-hook, without a dial tone (pre-dial). To pre-dial, enter a number, and then go

off-hook by lifting the handset or pressing Send, Headset or Speaker button.

• If you make a mistake while dialing, press C button to erase digits.

www.escene.cn/en/

### Answering a call

You can answer a call by simply lifting the handset, or you can use other options if they are available on SayHi 620 Series:

| If you want to    |                                                   | Then                                      |
|-------------------|---------------------------------------------------|-------------------------------------------|
| Answer with a     | 1) Your phone ring;                               | Pick up the handset                       |
| handset           | 2) Line button of the ringing line is Red and     |                                           |
| Answer with the   | flashing, Light strip is                          | Press Speaker button                      |
| speakerphone      | Red and flashing;<br>3) Status of the line on the | -or press the Line button flashing        |
| (Non-headset      | phone is <b>8001</b>                              | Red —,                                    |
| mode)             |                                                   | -or press Answer                          |
| Answer with the a |                                                   | Put on headset, press Headset button      |
| headset           |                                                   | so that the status light is Red —,        |
|                   |                                                   | and then do as using speakerphone         |
| Switch from a     | 1) Another Line button is R                       | ed e and flashing, Light strip is         |
| connected Call to | Red and flashing;                                 |                                           |
| answer a ringing  | 2) Press the flashing                             | Line button to answer (at this time, the  |
| Call              | original call will be hold.)                      |                                           |
| Auto-answer       | 1) Press MENU or OK button                        | > "Function settings" > "Auto answer";    |
|                   | 2) Select "Enable";                               |                                           |
|                   | 3) Your phone answers incomin                     | ng calls automatically after a few rings. |

### Ending a Call

To end a call, simply hang up, here are some more details:

| If you want to          | Then                                    |
|-------------------------|-----------------------------------------|
| Hang up while using the | Return the handset to its cradle,       |
| Handset                 | -or press EndCall                       |
| Hang up while using the | Press <b>Speaker</b> button that is Red |

| Speakerphone             | -or press Line button for the appropriate line,       |
|--------------------------|-------------------------------------------------------|
|                          | -or press EndCall                                     |
| Hang up while using the  | Press Handset button, (Do not keep the headset mode), |
| Headset                  | -or press EndCall (keep the headset mode)             |
| Hang up one call, but    | Press EndCall                                         |
| preserve another call on | -or refer to the above three methods                  |
| the other line           |                                                       |

### **Using Hold and Resume**

You can hold and resume calls. You can take a call in one line at anytime, and the other lines would be hold. As a result of that, you can switch different calling line on our phone.

| If you want to                | Then                                                               |
|-------------------------------|--------------------------------------------------------------------|
| Put a call on hold            | Press HOLD button,                                                 |
|                               | -or press                                                          |
| Hold a line and switch to     | Press another Line button for the appropriate line                 |
| another line                  |                                                                    |
| Resume a call on current line | Press appropriate line button,                                     |
| Release a call on different   | Select the line want to release hold, press the line, so recovery; |
| line                          |                                                                    |

#### Tips

- Engaging the Hold feature typically generates music or a beeping tone.
- A held call is indicated by the Yellow-green each and flashing Line button. And line status

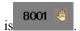

# **Transferring Calls**

| If you want to                            | Then                                                 |
|-------------------------------------------|------------------------------------------------------|
| Talk to the transfer                      | 1) Press TRANSFER button or press Transfer;          |
| recipient before                          | 2) Enter number;                                     |
| transferring a call                       | 3) press "#" (default),                              |
| (consult transfer)                        | -or press Send then transfer the call,               |
|                                           | -or wait five seconds(default)then transfer the call |
| Transferred to idle                       | 1) Press TRANSFER button or Transfer;                |
| lines or other numbers                    | 2) Press Blind                                       |
| without talking to the transfer recipient | 3) Enter number;                                     |
| (Blind transfer)                          | 4) Press "#" (default)                               |
|                                           | -or press Send, then transfer the call;              |
|                                           | -or wait five seconds(default)then transfer the call |
| Blind transfer to the                     | 1) Press TRANSFER button or press Transfer;          |
| Held line                                 | 2) Press the <b>Line</b> button of held line         |

Transfer redirects a connected call. The target is the number to which you want to transfer the call  $_{\circ}$ 

### **Using Mute**

With Mute enabled, you can hear other parties on a call but they cannot hear you. You can use mute in conjunction with the handset, speakerphone, or a headset $_{\circ}$ 

| If you want to  | Then                                                |
|-----------------|-----------------------------------------------------|
| Toggle Mute on  | Press <b>Mute</b> button, then the button is Red    |
| Toggle Mute off | Press <b>Mute</b> button, then the button light off |

### **Do Not Disturb**

You can use the Do Not Disturb(DND)feature to block incoming calls on your phone with a busy tone(Can also be set to their voice mail or other extension numbers, etc.).

| If you want to    | Then                                                                            |
|-------------------|---------------------------------------------------------------------------------|
| Enable global DND | 1) Press DND;                                                                   |
|                   | 2) All enabled line on the phone would changes to status.                       |
| Enable DND on a   | Press MENU or OK button > "Function setting" > "DND" > (select                  |
| single line       | line) "Enable"                                                                  |
| Disable DND       | Global DND enabled, press <b>DND</b> to disable global DND;                     |
|                   | Line DND enabled, press twice DND,                                              |
|                   | -or press <b>MENU</b> or <b>OK</b> button > "Function setting" > "DND" >(select |
|                   | line) "Disable"                                                                 |

# 3-way Conference

You can establish a three-party conference, during the conversation three phone parties can communicate with each other.

| If you want to         | Then                                                                  |
|------------------------|-----------------------------------------------------------------------|
| Invite the transfer    | 1) When the transfer recipient answer the call, press                 |
| recipient into a       | <b>CONFERCENCE</b> button or <b>Confer</b> on your phone;             |
| conference in a        | 2) Then the held one, transfer recipient and you will be into a       |
| transferring           | conference.                                                           |
| Invite the third party | 1) Press <b>CONFERENCE</b> button or <b>Confer</b> in an active call; |
| into a conference in a | 2) Enter the third party number;                                      |
| active call            | 3) After connected the third party, press CONFERENCE button or        |
|                        | confer again                                                          |
| establish a conference | 1) when one phone line is holding on and the other line is busy;      |

| with held line | 2) Press CONFERENCE button,                                        |
|----------------|--------------------------------------------------------------------|
|                | -or Press                                                          |
|                | 3) press the held line's programmable button, the 3-way Conference |
|                | will establish.                                                    |

# **Expansion** Installation

| If you want to         | Then                                                                                                   |
|------------------------|----------------------------------------------------------------------------------------------------|
| Expansion installation | 1) Press <b>MENU</b> or <b>OK</b> button > "Function setting" > "expansion installation",              |
|                        | 2) if you want to install expansion, please according to tips to do ,after you install ,press"finish". |

# **Expansion** Settings

| If you want to    | Then                                                   |
|-------------------|--------------------------------------------------------|
| Expansion setting | 1) Press MENU or OK button > "Function setting" >      |
|                   | "expansion installation",                              |
|                   | 2) choose which you want to set "expansion"            |
|                   | 3)choose which you want to set " programmable keys "   |
|                   | 4)you can set :                                        |
|                   | Mode:Speed Dial, Asterisk BLF, Speed Dial Prefix, BLA, |
|                   | DTMF                                                   |
|                   | Account : choose account which you want to set         |
|                   | Name: give it a name which you want                    |
|                   | Number: set your expansion number                      |
|                   |                                                        |

# Time & Date

| If you want to | Then                                                                    |
|----------------|-------------------------------------------------------------------------|
|                |                                                                         |
| Time & Date    | 1) Press <b>MENU</b> or <b>OK</b> button > "Function setting" > "time & |
|                | date",                                                                  |
|                | 2)you can select :                                                      |
|                | SNTP: select "enable "to set parameter: time server daylight            |
|                | SIP server: select "enable " to set parameter: root can modify          |
|                | date .                                                                  |
|                | manual Settings: select "enable "to set parameter: date and time        |

# **VOIP Call Forwarding**

| If you want to         | Then                                                                  |  |  |
|------------------------|-----------------------------------------------------------------------|--|--|
| Unconditional transfer | 1) Press MENU or OK button > "Function setting" > "voip               |  |  |
|                        | call forwarding";                                                     |  |  |
|                        | 2)select "unconditional transfer", select enable.                     |  |  |
|                        | 3)input number which you want to transfer, when have a                |  |  |
|                        | call in ,it will unconditional transfer.                              |  |  |
|                        |                                                                       |  |  |
| Busy transfer          | 1) Press <b>MENU</b> or <b>OK</b> button > "Function setting" > "voip |  |  |
|                        | call forwarding";                                                     |  |  |
|                        | 2)select "busy transfer", select enable.                              |  |  |
|                        | 3) input number which you want to transfer, when have a               |  |  |
|                        | call in conversation, it will transfer.                               |  |  |

| No answer transfer | 1) Press <b>MENU</b> or <b>OK</b> button > "Function setting" > "voip |
|--------------------|-----------------------------------------------------------------------|
|                    | call forwarding";                                                     |
|                    | 2)select "no answer transfer", select enable.                         |
|                    | 3) input number which you want to transfer, when have a               |
|                    | call in but you don't have time to answer ,it will transfer.          |
|                    |                                                                       |

# 5. Advanced Call Handling

# **Speed Dialing**

Speed dialing allows you to enter an index number, press a button, or select a phone screen item to place a call.

| If you want to     | Then                                                                            |
|--------------------|---------------------------------------------------------------------------------|
| Set up Speed Dials | 1) Press <b>MENU</b> or <b>OK</b> button > "Function setting" > "Hot line , You |
| on your phone      | can configure twelve speed dial numbers on the SayHi 620 Series IP              |
|                    | Phone;                                                                          |
|                    | 3) Press <b>OK</b> button to set and modify:                                    |
|                    | -Mode:                                                                          |
|                    | -Hot Line: Dial quickly.                                                        |
|                    | -Warn Line: It will auto dial after 5 sec.                                      |
|                    | -Press OK to save the changes                                                   |

# Using the phone book

You can store a large number of contacts in your phone's directory. You can add, edit, delete, dial, or search for a contact in this directory.

The personal phonebook can storage 300 contact entry, and the enterprise phonebook can storage 800 contact entry.

| If you want to | Then                                                                        |
|----------------|-----------------------------------------------------------------------------|
| Add Contacts   | 1) Press <b>DIR</b>                                                         |
|                | -or press <b>MENU</b> button > "Phone book">"Personal phone book",          |
|                | -or press <b>Directories</b> button > "Phone book">"Personal phone          |
|                | book";                                                                      |
|                | 2) Press <b>OPT.</b> ;                                                      |
|                | 3) Select "Add contact", press <b>OK</b> button or                          |
|                | 4) Use the navigation keys to select content, press <b>OK</b> button to set |
|                | and modify:                                                                 |
|                | -Name: set the name of contact,                                             |
|                | -NO.1-3: you can set up 3 contacts' numbers,                                |
|                | -Group: the contacts be divided into different user's groups                |
|                | 5) Press <b>Save</b> soft key to complete                                   |
| Add group      | 1) Press <b>DIR</b> soft key,                                               |
|                | -or press <b>MENU</b> button > "Phone book">"Personal phone book",          |
|                | -or press <b>Directories</b> button > "Phone book">"Personal phone          |
|                | book";                                                                      |
|                | 2) Press <b>OPT.</b> soft key;                                              |
|                | 3) Select the "add group" then press <b>OK</b> button or                    |
|                | 4) Use the navigation keys to select content, press <b>OK</b> button to set |
|                | and modify:                                                                 |
|                | -Group name: name of the group                                              |
|                | 5) Press <b>Save</b> soft key to complete                                   |
| Modify group   | 1) Press <b>DIR</b> soft key,                                               |

www.escene.cn/en/

| r                  |                                                                                    |
|--------------------|------------------------------------------------------------------------------------|
|                    | -or press <b>MENU</b> button > "Phone book">"Personal phone book",                 |
|                    | -or press <b>Directories</b> button > "Phone book">"Personal phone                 |
|                    | book";                                                                             |
|                    | 2) Press <b>OPT.</b> soft key;                                                     |
|                    | 3) Select the "Modify group" then press OK button or press                         |
|                    | <u>ок</u> ,                                                                        |
|                    | 4) Select the group you want to modify, press the <b>OK</b> button or <b>OPT</b> . |
|                    | to set and modify, press Save to save the change                                   |
| Delete group       | 1) Press <b>DIR</b> soft key,                                                      |
|                    | -or press <b>MENU</b> button > "Phone book">"Personal phone book",                 |
|                    | -or press Directories button > "Phone book">"Personal phone                        |
|                    | book";                                                                             |
|                    | 2) Press <b>OPT.</b> soft key;                                                     |
|                    | 3) Select the "Delete group" or <b>OK</b> button or <b>OK</b> ;                    |
|                    | 4) Select a group you want to delete, press <b>OK</b> button or                    |
| View/Edit Contacts | 1) Press <b>DIR</b> soft key,                                                      |
|                    | -or press <b>MENU</b> button > "Phone book">"Personal phone book",                 |
|                    | -or press <b>Directories</b> button > "Phone book">"Personal phone                 |
|                    | book";                                                                             |
|                    | 2) Select "View ALL",                                                              |
|                    | -or select a contact who are belong to different group;                            |
|                    | 3) Select the contact, press the <b>OK</b> button or (to edit                      |
|                    | the contact's information, press <b>OK</b> button or <b>OPT.</b> )                 |
| LDAP               | 1)1) Press <b>DIR</b> soft key,                                                    |
|                    | -or press MENU button > "Phone book"                                               |
|                    | -or press <b>Directories</b> button > "Phone book"                                 |
|                    | 2)Select "LDAP", press the <b>OK</b> button.                                       |
|                    | 3)Select "Search name->name", then input the name ,and press OK                    |
|                    |                                                                                    |

| ·               |                                                                            |
|-----------------|----------------------------------------------------------------------------|
|                 | or Del.                                                                    |
|                 | 4)Select "Search number->Number", then input the number ,and               |
|                 | press OK or Del.                                                           |
|                 | Pay attention: before you use LDAP function, you need to                   |
|                 | configure LDAP rule in the web configure page.                             |
| Call from phone | 1) Press <b>DIR</b> soft key,                                              |
| book            | -or press <b>MENU</b> button > "Phone book">"Personal phone book",         |
|                 | -or press <b>Directories</b> button > "Phone book">"Personal phone         |
|                 | book";                                                                     |
|                 | 2) Select "View ALL",                                                      |
|                 | -or select a contact who are belong to different group;                    |
|                 | 3) Select a contact, then press                                            |
|                 | (If there are multiple numbers of one contact, press Dial to               |
|                 | enter the interface of "call options", select the one you want to call and |
|                 | press Dial)                                                                |

# **Using Call Logs**

Your phone maintains records of your missed, placed, and received calls.

| If you want to       | Then                                                                            |
|----------------------|---------------------------------------------------------------------------------|
| View your call logs  | 1) Press <b>MENU</b> button > "Call history" > "Missed Calls", "Received        |
|                      | Calls", or "Dialed numbers"                                                     |
|                      | 2) Use the navigation keys to view the call record information.                 |
| Dial from a call log | Please refer to the previous part <i>4.Basic call handing – Placing a call.</i> |
| Erase your call logs | 1) If you want to delete a call record, you have to select this record          |
|                      | from the logs and press <b>Del</b> ;                                            |
|                      | 2) If you want to delete an entire call record list, you have to select         |
|                      | this record list from the logs                                                  |

• Each call log store up to 100 entries on SayHi 620 Series IP phone.

# 6. Keypad Instruction

SayHi series IP phones are can be configured in two ways. The first you can use the phone keypad where you can settings for you IP phones, the other you can log in to User Options web pages where you can settings for you IP phones.

Use phone keypad to setting. Press **MENU** or **OK** button to the main menu, Use the navigation keys to select menu, press **OK** button to confirm menu selections, press **C** button or **Del** to delete input information.

# Language

| SayHi 620 IP Phone supports Simplified Chinese | 、English、 | Russian | French | Polish、 | Spanish |
|------------------------------------------------|-----------|---------|--------|---------|---------|
| Portuguese                                     |           |         |        |         |         |

| If you want to         | Then                                                              |  |
|------------------------|-------------------------------------------------------------------|--|
| To change the language | 1) Choose "System setting" > "Phone settings" > "Language";       |  |
| via phone interface    | 2) Scroll through the list of available languages.                |  |
|                        | 3) Press OK button or OPT. when the desired language is           |  |
|                        | highlighted. The language appears on the graphic display will be  |  |
|                        | changed to the one you chose.                                     |  |
|                        | 4)Or press OK button or MENU, navigate to Language, press OK,     |  |
|                        | then select the language you want, press OK it will be changed to |  |
|                        | the one you chose.                                                |  |

# **SIP Account Settings**

| SayHi 620 series IP phone make calls based on sip accounts, SayHi 620 series IP phones can |
|--------------------------------------------------------------------------------------------|
| support 8 independent SIP account, each account can be configured to different SIP server. |

| If you want to        | Then                                                                                                    |
|-----------------------|----------------------------------------------------------------------------------------------------|
| Create an sip account | 1) Choose "System settings" > "Advanced settings";                                                        |
|                       | 2) Enter the password required (The default is empty);                                                    |
|                       | 3) Choose "SIP" > "Accounts SIP";                                                                         |
|                       | 4) Choose one of the account you want to setting, you can configure                                       |
|                       | the following parameters                                                                                  |
|                       | -Enable account: choose Enable                                                                            |
|                       | -Account Mode: VOIP                                                                                       |
|                       | -Display Name: The name displayed on the screen                                                           |
|                       | -User Name: the account matched with the SIP server.                                                      |
|                       | (extension number),                                                                                       |
|                       | -Authen user: the Authenticated users matched with the SIP                                                |
|                       | server. (The default With the same account)                                                               |
|                       | -user pwd: the user password matched with the SIP server                                                  |
|                       | -Description: description of this account,                                                                |
|                       | -SIP1: the primary SIP server, By default all calls through the                                           |
|                       | server,                                                                                                   |
|                       | -SIP2: the secondary SIP, When the primary server is                                                      |
|                       | unavailable ,use the SIP server                                                                           |
|                       | - <b>Refresh time</b> : Registration refresh interval, the minimum value                                  |
|                       | is 20 The default value is 3600.<br>-Con type: the protocol use to communicate with SIP server.           |
|                       | -Amount of used lines: the lines the extension used, can use                                              |
|                       | <ul><li>1-8,default is 2.</li><li>5 ) Set up the above parameters , Press Save softkey to saves</li></ul> |
|                       | settings, Complete the account creation;                                                                  |
|                       | * Note: the parameters with the * mark must be setted.                                                    |
|                       | note, the parameters with the mark must be setted.                                                        |

| Disable sip account | 1) Choose "System setting" > "Advanced settings";      |
|---------------------|--------------------------------------------------------|
|                     | 2) Enter the password required (The default is empty); |
|                     | 3) Choose "SIP" > "Account sip";                       |
|                     | 4) Choose "Enable account" > "Disable";                |
|                     | 5) Press <b>Save</b> soft key                          |

# **Network Setting**

| If you want to  | Then                                                                      |  |
|-----------------|---------------------------------------------------------------------------|--|
| network setting | 1) Choose "System settings" > "Advanced settings";                        |  |
|                 | 2) Enter the password required (The default is empty);                    |  |
|                 | 3) Choose "Network">"LAN Settings", you can configure the following       |  |
|                 | parameters:                                                               |  |
|                 | -Type: static IP or DHCP or PPPOE                                         |  |
|                 | -IP: enter IP address, Note: Do not duplicate the ip address with         |  |
|                 | other devices on the network                                              |  |
|                 | -Mask: enter appropriate sub mask                                         |  |
|                 | -GW: enter appropriate gateway                                            |  |
|                 | - DNS1: enter IP address of the primary DNS server                        |  |
|                 | - DNS2: enter IP address of the secondary DNS server                      |  |
|                 | -Web port: the default Web port is 80, if you change it(for example       |  |
|                 | change it to 88), you must use IP and Web port to login the web page (for |  |
|                 | example http://192.168.0.200:88).It will take effect on next reboot.      |  |
|                 | -Telnet port: the default Telnet port is 23, if you change it(for         |  |
|                 | example change it to 2003), you must use IP and Telnet port to login the  |  |
|                 | manage page (for example telnet 192.168.0.200:2003).It will take effect   |  |
|                 | on next reboot.                                                           |  |

# Load default settings

| If you want to        | Then                                           |
|-----------------------|------------------------------------------------|
| Load default settings | 1) Choose "System settings" > "Advanced        |
|                       | settings";                                     |
|                       | 2) Enter the password required (The default is |
|                       | empty);                                        |
|                       | 3) Choose "load default settings ",and press   |
|                       | "OK", then "Reboot" the phone.                 |
|                       |                                                |

### Modify password

| If you want to  | Then                                            |
|-----------------|-------------------------------------------------|
| Modify password | -1) Choose "System settings" > "Advanced        |
|                 | settings";                                      |
|                 | -2) Enter the password required (The default is |
|                 | empty);                                         |
|                 | 3) Choose "modify password ",then input         |
|                 | "old password ,new password to change           |
|                 | "Advanced password" to login IP phone           |

# **Customizing Rings and Volume**

| If you want to  | This                                                            |  |
|-----------------|-----------------------------------------------------------------|--|
| Change the ring | 1) Choose "System settings" > "Phone settings" > "Ring type";   |  |
| tone            | 2) Press navigation to choose ring tone;                        |  |
|                 | 3) Press Play softkey to choose a ring tone to play a sample of |  |
|                 | it.                                                             |  |
|                 | Press Stop softkey to Stop Playing                              |  |

|                   | Press OK softkey to set the ring tone,                             |  |
|-------------------|--------------------------------------------------------------------|--|
|                   | Press Back softkey to return to previous menu.                     |  |
| Adjust the volume | 1) Choose "System settings" > "Phone settings" > "Volume settings" |  |
| level             | 2) You can adjust the volume level of following types              |  |
|                   | -Ring volume: Phone call ring volume,                              |  |
|                   | -Handset volume: Handle output volume,                             |  |
|                   | -Handset mic volume: Handle input volume,                          |  |
|                   | -Speaker volume: Hands-free speaker output volume,                 |  |
|                   | -Speaker mic volume: Hands-free input volume,                      |  |
|                   | -Headset volume: Headphone output volume,                          |  |
|                   | -Headset mic volume: Headset microphone input volume               |  |

# WIFI setting(only WS620 have this item)

| If you want to | This                                                                   |  |
|----------------|------------------------------------------------------------------------|--|
| Set WIFI       | 1)Choose "System settings">"advanced settings">"advanced password:"    |  |
|                | 2) Press navigation to choose WIFI setting;                            |  |
|                | 3) Press "ok" button or                                                |  |
|                | -Current site: the wifi which the phone use now                        |  |
|                | -Site list: where you can choose wifi                                  |  |
|                | 4) Press "site list", choose one wifi network which the phone searched |  |
|                | -SSID: SSID name                                                       |  |
|                | -BSSID: the mac address of the WIFI network                            |  |
|                | -Channel:the channel of the WIFI network use                           |  |
|                | -Type:the type of the WIFI network                                     |  |
|                | -Encrypt:the encrypt of the WIFI network                               |  |
|                | -Signal:the signal of the WIFI network                                 |  |
|                | 5) Press "SSID",set WIFI which you choose                              |  |

| -Encryption: the encryption of the WIFI network                    |
|--------------------------------------------------------------------|
| -Key type: the key type of the WIFI network                        |
| -Key: the password which you should set to allow yourself to enter |
| the WIFI network                                                   |

# Bluetooth setting(only ES620-N have this item)

This is a new feature with ES620N. It allowing you to receive calls wherever you are in the office through Bluetooth headset. You can be free to answer or hang up the calls.

When you using this feature, please make sure your IP phone's information is news than as below information:

IP Phone Model: ES620N

Software version: up to V3.0.1.1-5502

If the IP phone software version is incorrect or lower than this, please contact administrator to update it. Also, you need to make sure you have BWM36. If you didn't have, you cannot use this Bluetooth feature.

Make your Bluetooth headset working:

- Make sure BWM36 equipment is connected and work normal.
- Make sure your IP phone support this Bluetooth feature.
- Make sure you have Bluetooth headset and work normal.

**Note:** In the IP phone Bluetooth searching mode, you need to make your Bluetooth headset also in the searching mode. How to make your Bluetooth headset into the searching mode, please find and follow the Bluetooth headset User Guide. If the Bluetooth headset not in the searching mode, it will make the IP phone searching failed.

• Setting way: Menu> System Setting> Advanced Settings>Password(Default is empty)>Bluetooth

| If you want to      | Then                                          |
|---------------------|-----------------------------------------------|
| Bluetooth           | You can Enable/Disable Bluetooth feature.     |
| Current Bluetooth   | You can saw the Bluetooth headset             |
|                     | information with Name/MAC/State. Also you     |
|                     | can disconnect the current Bluetooth headset  |
|                     | and researching another equipment.            |
| Bluetooth Searching | You can searching and connect the Bluetooth   |
|                     | headset in the Bluetooth range. Please make   |
|                     | sure your Bluetooth headset also in the       |
|                     | searching mode. After connected, the          |
|                     | interface will transfer to Current Bluetooth, |
|                     | you can saw the state and begin to used.      |

www.escene.cn/en/

#### Main Features:

- >Plug and play, easy to use
- >Support wideband audio
- >Operating distance: 10 meters, Optimum distance: 1~2 meters(3~6 feet)
- >Answer incoming calls through Bluetooth headset
- >Terminate calls through Bluetooth headset
- >Adjusts the volume through Bluetooth headset
- >Transmitted power: Class 2
- >Bluetooth frequency range: 2.402GHz-2.480GHZ
- >Support 3xx/4xx/620 series IP Phone
- >Symbol rate: 3Mbit/sec

# **View status**

If you want to see the phone status, Press MENU button > "view status", or press OK button >

| If you want to | Then                                            |
|----------------|-------------------------------------------------|
| Network        | You can see the network detail information of   |
|                | the phone                                       |
| Lines          | You can see the SIP account                     |
| software       | It include phone Mode, software version, kernel |
|                | version、Upgrade date、Running time               |
| Expansion      | Can check the expansion                         |

"view status", you can see the detail information of the phone.

# Diagnose

If you want to check the phone hardware function,Press **MENU** button > "diagnose", or press **OK** button > "diagnose", you can check the phone item as below.

| If you want to | Then                                                |
|----------------|-----------------------------------------------------|
| Keys           | You can check the phone keys                        |
| LCD            | Press' <b>OK</b> 'to start,press' <b>C</b> 'to exit |
| Lights         | Press' <b>OK</b> 'to start,press' <b>C</b> 'to exit |
| Sound          | Press' <b>OK</b> 'to start                          |

# WIFI setting(only WS620 has this item)

| If you want to | This                                                                   |  |
|----------------|------------------------------------------------------------------------|--|
| Set WIFI       | 1)Choose "Menu">"System settings">"advanced settings">"advanced        |  |
|                | password (default is empty)"                                           |  |
|                | 2) Press navigation to choose WIFI settings;                           |  |
|                | 3) Press "ok" button to change the it <b>Enable</b> or <b>Disable</b>  |  |
|                | -Set WIFI IP: Default IP: make it default setting, Modify IP:          |  |
|                | change it what you want. Mode: mode one: change the wifi IP            |  |
|                | 10.0.X.X/8 ;mode two : change the wifi IP 1.0.X.X/8 (it can prevent    |  |
|                | IP conflict)                                                           |  |
|                | -Current site: the wifi which the phone use now and information        |  |
|                | -WPA/WPA2: select the encryption mode(AES/TKIP)                        |  |
|                | -Site list: search site what you want to connect.                      |  |
|                | 4) Press "site list", choose one wifi network which the phone searched |  |
|                | -SSID: SSID name                                                       |  |
|                | -BSSID: the mac address of the WIFI network                            |  |
|                | -Channel:the channel of the WIFI network use                           |  |
|                | -Type:the type of the WIFI network                                     |  |
|                | -Encrypt:the encrypt of the WIFI network                               |  |
|                | -Signal:the signal of the WIFI network                                 |  |
|                | 5) Press "SSID", set WIFI which you choose                             |  |
|                | -Encryption: the encryption of the WIFI network                        |  |
|                | -Key type: the key type of the WIFI network                            |  |
|                | -Key: the password which you should set to allow yourself to enter     |  |
|                | the WIFI network                                                       |  |

Tips: The WIFI ip phone support 802.11b/g/n, not support 802.11a.

### 7. Web Settings

We can configure the IP Phone more handy through web setting. Press OK button on the keypad of the phone to enter the status page and find out the IP address of IP phone. Enter it (for example you can enter the default ip of the phone: <u>http://192.168.0.200</u>) into the address bar of web browser. The default login name and password are both "root".

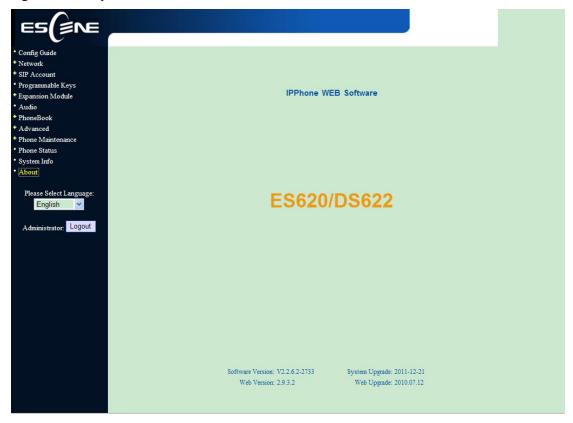

### **Config Guide**

You can finish the base configration step-by-step by this guide. Config Guide You can finish the base configration by this guide. Click the "next" to continue

Next

When press 'next', you can configure the Network parameters for the phone,

| twork |                   |                    |
|-------|-------------------|--------------------|
|       |                   |                    |
| IP Ty | 7pe               |                    |
| О     | HCP               |                    |
| 💿 s   | Static IP         |                    |
|       | IP Address:       | 192. 168. 6. 200   |
|       | Netmask:          | 255. 255. 0. 0     |
|       | Gateway:          | 192. 168. 0. 10    |
| OF    | PPoE              |                    |
|       | Username:         |                    |
|       | Password:         |                    |
|       | MTU:              | 1500 Default: 1500 |
| DHS   |                   |                    |
| 0     | Automatic Get DNS |                    |
| • N   | anual DNS         |                    |
|       | Primary DNS:      | 192. 168. 0. 10    |
|       | Secondary DNS:    | 0. 0. 0. 0         |
|       | Address           |                    |
|       | MAC Address:      | 00:26:85:00:45:40  |
| Port  | anagement         |                    |
|       | HTTP Port:        | 80                 |
|       | Telnet Port:      | 23                 |

After config the network parameter, press next, then you can config sip account for the phone.

| count                                              |                                        |   |
|----------------------------------------------------|----------------------------------------|---|
| SIP                                                |                                        |   |
| Vsername:                                          | 1287                                   | * |
| Password:                                          | ••••                                   | * |
| SIP Server:                                        | 192. 168. 3. 101                       |   |
| Attention: If you want to get mor-<br>to the appr- | e configuration :<br>opriate Web page. |   |

Press Finish, the base configuration of the phone is complete, now you can use the phone to call with sip.

# WIFI Setting(only WS620 has this item)

Connected with WIFI as following the picture . You can open it up and select the support encryption mode. Press "Site Survey" to refresh the SSID information.

| n enter the Wireless Netv<br>© off | vork i valic of Fil .                                        |                    |                            |                                                              |                      |                                             |
|------------------------------------|--------------------------------------------------------------|--------------------|----------------------------|--------------------------------------------------------------|----------------------|---------------------------------------------|
|                                    |                                                              |                    |                            |                                                              |                      |                                             |
|                                    |                                                              |                    |                            |                                                              |                      |                                             |
| VPA2: 🖲 AES 🔘 T                    | מוש                                                          |                    |                            |                                                              |                      |                                             |
| VFAL. @ ALS O I                    | KIF                                                          |                    |                            |                                                              |                      |                                             |
| Survey                             |                                                              |                    |                            |                                                              |                      |                                             |
|                                    |                                                              |                    |                            |                                                              |                      |                                             |
| ss Network Name(SSII               | )): escene6                                                  |                    |                            |                                                              |                      |                                             |
|                                    | 1000000                                                      |                    |                            |                                                              |                      |                                             |
|                                    |                                                              |                    |                            |                                                              |                      |                                             |
| SSID                               | BSSID                                                        | Channel            | Туре                       | Encrypt                                                      | Signal               | Select                                      |
| SSID<br>escene3                    | BSSID<br>0022b0fbd3c6                                        | Channel<br>10      | Type<br>b/g                | Encrypt<br>WPA-PSK/WPA2-PSK                                  | Signal<br>52         | Select                                      |
|                                    |                                                              |                    |                            |                                                              |                      |                                             |
| escene3                            | 0022b0fbd3c6                                                 | 10                 | b/g                        | WPA-PSK/WPA2-PSK                                             | 52                   | ۲                                           |
| escene3<br>escene6                 | 0022b0fbd3c6<br>0019e0ac5058                                 | 10<br>10           | b/g<br>b/g                 | WPA-PSK/WPA2-PSK<br>WPA-PSK/WPA2-PSK                         | 52<br>52             | 0                                           |
| escene3<br>escene6<br>gzxx         | 0022b0fbd3c6<br>0019e0ac5058<br>ec6c9f086806                 | 10<br>10           | big<br>big<br>big          | WPA-PSK/WPA2-PSK<br>WPA-PSK/WPA2-PSK<br>WPA2-PSK             | 52<br>52<br>34       | 0<br>0                                      |
| escene3<br>escene6<br>gzxx<br>D1   | 0022b0fbd3c6<br>0019e0ac5058<br>ec6c9f086806<br>f4ec38497e34 | 10<br>10<br>8<br>1 | b/g<br>b/g<br>b/g<br>b/g/n | WPA-PSK/WPA2-PSK<br>WPA-PSK/WPA2-PSK<br>WPA2-PSK<br>WPA2-PSK | 52<br>52<br>34<br>34 | <ul> <li>O</li> <li>O</li> <li>O</li> </ul> |

When you choise an SSID above, press "Next" you can see as the following picture.

| WIFI Setting            |                                                                                                    |      |        |
|-------------------------|----------------------------------------------------------------------------------------------------|------|--------|
| This page allows you se | stup the wireless security. Turn on WEP or WPA by using Encryption Keys could prevent any unauthorized access to your wireless network. |      |        |
| Encrytion:              | WPA2                                                                                                    |      |        |
| Pre-Shared Key:         | 12345678                                                                                                    |      |        |
|                         |                                                                                                    |      |        |
|                         |                                                                                                    | Back | Finish |

Press "Finish" to complete this operation. There has a tips "WIFI is Connecting, 20s it will auto jump to the wifi status page, please wait". And you will see some information as the following picture.

| WIFI Status            |                   |  |
|------------------------|-------------------|--|
| Wireless Configuration |                   |  |
| System Version:        | V2.0              |  |
| WIFI MAC:              | B8:A3:86:0B:85:E8 |  |
| Mode:                  | AP Client         |  |
| Band:                  |                   |  |
| SSID:                  | escene6           |  |
| Channel:               |                   |  |
| Encrytion:             | WPA2-PSK          |  |
| BSSID:                 | 00:19:e0:ac:50:58 |  |
| State:                 | Connected         |  |
| Refresh                |                   |  |

## Network

| k                 |                    |
|-------------------|--------------------|
|                   |                    |
| ІР Туре           |                    |
| О риср            |                    |
| Static IP         |                    |
| IP Address:       | 192. 168. 6. 200   |
| Netmask:          | 255. 255. 0. 0     |
| Gateway:          | 192. 168. 0. 10    |
| O PPPoE           |                    |
| Username:         |                    |
| Password:         |                    |
| MTU:              | 1500 Default: 1500 |
| DHS               |                    |
| Automatic Get DNS |                    |
| Manual DNS        |                    |
| Primary DNS:      | 192. 168. 0. 10    |
| Secondary DNS:    | 0.0.0              |
| BAC Address       |                    |
| MAC Address:      | 00:26:85:00:45:40  |
| Port Banagement   |                    |
| HTTP Port:        | 80                 |
| Telnet Port:      | 23                 |

You can config the network parameters for the phone on the web page.

Choose network, you will find the following parameters:

| Field            | Description                                   |
|------------------|-----------------------------------------------|
| DHCP             | Config the phone get ip info from DHCP server |
| IP Address       | Config the ip manual for phone                |
| Netmask          | Config the netmask manual for phone           |
| Gateway          | Config the gateway manual for phone           |
| Username (pppoe) | The pppoe username                            |
| Password (pppoe) | The pppoe password                            |
| MTU (pppoe)      | The mtu for pppoe, default is 1500            |
| Primary DNS      | The primary DNS server                        |
| Secondary        | The secondary DNS server                      |

| MAC Address | Display the MAC of the phone                                                                                                    |
|-------------|----------------------------------------------------------------------------------------------------|
| HTTP Port   | The default web port is 80, if you change it(for example change it to88),                                                                                                    |
|             | You must use IP and Web port to login the web page(for example <u>http://192.168.0.200:88</u> ). It will take effect on next reboot.                                                                                  |
| Telnet Port | the default Telnet port is 23, if you change it(for example change it to 2003), you must use IP and Telnet port to login the manage page (for example telnet 192.168.0.200:2003). It will take effect on next reboot. |

### **SIP Account**

The phone attempts to register to the SIP server using the account/registrar data provided by the automatic or manual initialization.

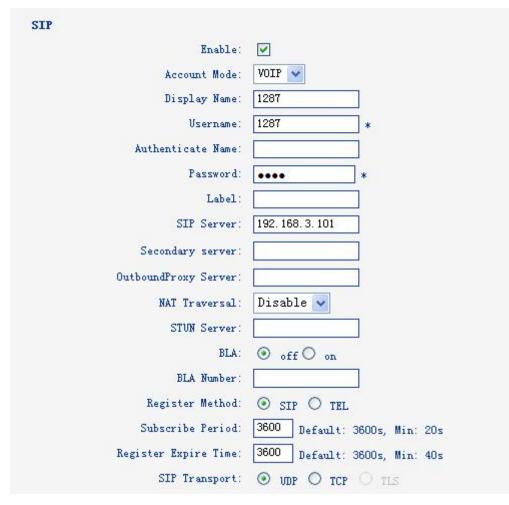

Choose one Account, you will find the following parameters:

| Field        | Description                                       |
|--------------|---------------------------------------------------|
| Enable       | You can choose on/off to enable/disable the line. |
| Account Mode | You can choose VOIP                               |

| Display Name                   | It is showed as Caller ID when making a phone call |
|--------------------------------|----------------------------------------------------|
| Username                       | It is a username provide by SIP Server             |
| Authenticate Name              | It is authenticated ID for authentication          |
| Password                       | It is a password provide by SIP Server             |
| SIP Server                     | Server for registration, provided by administrator |
| Register Expire Time           | IP phone automatically registered every time       |
| Amount Of Line<br>Account Used | The line key of account used, default is 2         |

# **Programmable Keys**

In the Programmable Keys option, you can use all the 8 line keys of ES620 as programmable keys.

| eys                       |            |      |        |
|---------------------------|------------|------|--------|
| Mode                      | Account    | Name | Number |
| Key1: Line 🔽              | Account1 ~ |      |        |
| Key2: Speed Dial 💉        | Account1 🐱 |      |        |
| Key3: Asterisk BLF        | Account1 💌 |      |        |
| Key4: Speed Dial Prefix 💌 | Account1 🐱 |      |        |
| Key5: DTMF                | Account1 ~ |      |        |
| Key6: SIP URL             | Account1 ~ |      |        |
| Key7: Asterisk BLA        | Account1 💌 |      |        |
| Key8: Line 🔽              | Account1 ~ |      |        |

Choose Programmable Keys, you will find the following parameters:

| Fiel               | Description                                       |
|--------------------|---------------------------------------------------|
| Line (Mode)        | Use specific Key as Line key, default is Line key |
| Speed Dial(Mode)   | Use specific Key as Speed Dial key                |
| Asterisk BLF(Mode) | Use specific Key as BLF key                       |
| Speed Dial         | Use specific Key as Speed Dial Prefix key         |
| DTMF               | Use specific Key as DTMF key                      |
| SIP URL            | Use specific Key as SIP URL                       |
| Asterisk BLA       | Use specific Key as BLA key                       |

| Account | Select a SIP account relating this programmable key, that is you can dial |
|---------|---------------------------------------------------------------------------|
|         | to the specific number from this SIP account                              |
| Name    | The name for the programmable key                                         |
| Number  | The phone number relating this programmable key, that is the number you   |
|         | use the programmable key to dial                                          |

### **Expansion Module**

Expansion module is extended Hotline function; you can believe it support more hotline by using Expansion module. You can refer to *2.Connecting Your Phone* about connecting of Expansion module.

After connecting Expansion module to a phone, you can install it as follow:

1)After installing, you can set parameters of each Extension as follow:

| Cey1: | Mode: Asterisk BLF 🗸 | Key17: | Mode:             | Asterisk BLF | v |
|-------|----------------------|--------|-------------------|--------------|---|
|       | Account: Account1 V  | 9      | Account:          | Account1 🗸   |   |
|       | Name:                |        | Name:             |              |   |
|       | Number:              |        | Number:           |              | ] |
|       |                      |        |                   |              | - |
| av).  | Mode: Asterick BLF   | Key18  | Moder             | Asterisk BLF | ~ |
| ey2:  | Mode: Asterisk BLF   | Key18: | Mode:<br>Account: |              | ~ |
| ey2:  |                      | Key18: |                   |              | ~ |

| Expansion module |                                                                     |
|------------------|---------------------------------------------------------------------|
| Key n            | Each Expansion module supports 32 keys.                             |
| Mode             | Five modes:                                                         |
|                  | Speed Dial: Enable speed dialing in this key;                       |
|                  | Asterisk BLF: Enable BLF in this key;                               |
|                  | Speed Dial Prefix                                                   |
|                  | DTMF                                                                |
|                  | SIP URL                                                             |
|                  | Broadsoft BLF                                                       |
|                  | Asterisk BLA                                                        |
| Account          | A SIP account relates to this key, another word, you will call this |
|                  | hotline by this SIP account.                                        |
| Name             | Description of this hotline.                                        |
| Number           | Number relates to this key.                                         |

\*Regarding the settings of Expansion module, please confirm the model of your phone is ES620\_E/ES620\_PE.

### **Audio**

The IP phone supports the following voice codes: G.722, G.711A, G.711U, G.723, and G.729A.

You can enable/disable the desired codes via Web interface. Please contact your system administrator for more details about the codes.

To enable/disable the codes:

1) Choose "Audio>Tone", you can modify "Dial Tone, Ring Volume"

| Audio                                                                                      |                            |
|--------------------------------------------------------------------------------------------|----------------------------|
| Tone                                                                                       |                            |
| Dial Tone: DialTone 2 🛩                                                                    | Ring Volume(0~9): 3        |
| Output Volume(1~9)                                                                         | Intput Volume(1~7)         |
| Handset Volume: 5                                                                          | Handset Mic Volume: 3      |
| SpeakerPhone Volume: 5                                                                     | SpeakerPhone Mic Volume: 3 |
| Headset volume: 5                                                                          | Headset Mic Volume: 3      |
| Voice Codec                                                                                |                            |
| Payload Length: 20 🗸 ms                                                                    | High Rate of G723.1: 🔽     |
| Other                                                                                      |                            |
| VAD:                                                                                       | Echo Suppression Mode: 🔲   |
| Ring                                                                                       |                            |
| Ring Type: Ring1 🗸                                                                         | Delete                     |
| Uploading Ring Tone Browse Upload Cancel                                                   |                            |
| ((Please upload a ring tone with G711 audio coding, and<br>the size must less than 300k.)) |                            |
| Audio Codecs: enableCode                                                                   | <<>>> disableCode          |
| Submit                                                                                     |                            |

2) Choose "Output volume", you can modify "Handset Volume, Speaker Phone Volume, Headset volume"

3)Choose "Input Volume", you can modify volume" Handset Mic Volume, Speaker Phone Mic Volume, Headset Mic Volume"

4) Choose "Voice codec" you can modify "payload Length", normally is 20ms.

5)Choose" Ring", you can delete which you don't want to use.

6)Choose "Upload Ring", you can upload the music which you like, but upload G729 less than 30k.

7)Choose "Audio Codec", Use the navigation keys to highlight the desired one in the

Enabled/Disable Codes list, and press the >>>/ to move to the other list.

8)Choose Submit to save the change.

Of course, you can control the voice bulk in this choose.

### **Phone Book**

# Group

You can add, edit and delete group in a phone book on web page of ES620.

1) Click "Phone Book" > "Group",

| ID | Operation | Group Name | Group Member | Description |
|----|-----------|------------|--------------|-------------|
| 1  | 1         | sales      | 1            | sales       |
| 2  | / 💼       | market     | 1            | market      |

If you want to add a Group, you just ought to click 'Add Group'.

You can edit an existed Group by click *<sup>l</sup>*.

You can delete an existed Group by click m, if you want to delete all Groups, you just ought to click 'Delete All Group'.

2) When you add a group or edit an existed group, you can set several parameters as follow:

| Group              |               |              |        |
|--------------------|---------------|--------------|--------|
| ID:<br>Group Name: | 2 💉<br>market | Description: | market |
| Submit Cancel      |               |              |        |

| Group       |                          |
|-------------|--------------------------|
| ID          | Serial number of a group |
| Description | Description of a group   |
| Group Name  | Name of a group          |

# Contact

You can add, edit and delete contact in a phone book on web page of ES620.

- The phonebook can storage 300 contact entry.
- 1) Click "Phone Book" > "Contact",

| ID | Operation | Name   | Phone               | Group  |
|----|-----------|--------|---------------------|--------|
| 1  | 1         | bujk   | Number1:13719340974 | market |
| 2  | / 🖬       | chenli | Number2:1297        | sales  |

If you want to add a Group, you just ought to click 'Add Contact'.

You can edit an existed Contact by click 🧖.

You can delete an existed Contact by click  $\overline{m}$ , if you want to delete all Contacts, you just ought to click 'Delete All Contact'.

2) When you add a Contact or edit an existed Contact, you can set several parameters as follow:

| Contact       |                                                                            |
|---------------|----------------------------------------------------------------------------|
| Serial Number | Serial number of a contact                                                 |
| First Name    | The First Name of a contact                                                |
| Last Name     | The Last Name of a contact                                                 |
| Mobile Number | The Number1 phone number of a contact                                      |
| Office Number | The Number2 phone number of a contact                                      |
| OtherNumber   | The Number3 phone number of a contact                                      |
| Group         | You can assign a contact to a specific group. If there isn't any group set |
|               | on the phone, the group is None by default.                                |
| Account       | Select a SIP account relating this contact, that is you can dial to the    |
|               | contact from this SIP account.                                             |

# LDAP

# 1). Overview

LDAP stands for Lightweight Directory Access Protocol which is a client-server protocol for accessing a directory service. LDAP lets you locate organizations, individuals, and other resources such as files and devices in a network, whether on the Internet or on a corporate intranet, and whether or not you know the domain name, IP address, or geographic whereabouts.

An LDAP directory can be distributed among many servers on a network, then replicated and synchronized regularly.

# 2). Configuration

Please note that LDAP Phonebook support on ES620\ES410\ES330\ES320\ES310\ES210, the version must be V2.2.3.1-2210 and higher, then access to the web "PhoneBook>LDAP page, you can find the configured option is like following picture. the detail configure in the appendix.

| LDAP 1                         |                       |
|--------------------------------|-----------------------|
| LDAP:                          | ○ on ④ off            |
| LDAP Name Filter:              |                       |
| LDAP Number Filter:            |                       |
| Server Address:                | 0.0.0.0               |
| Cwmp Port:                     | 389                   |
| Base:                          |                       |
| Username:                      |                       |
| Password:                      |                       |
| Max. Hits(1~32000):            | 50                    |
| LDAP Name Attributes 1:        |                       |
| LDAP Name Attributes 2:        |                       |
| LDAP Name Attributes 3:        |                       |
| LDAP Number Attributes 1:      |                       |
| LDAP Number Attributes 2:      |                       |
| LDAP Number Attributes 3:      |                       |
| Protocol:                      | ○ Version2 	 Version3 |
| Search Delay(ms)(0~2000):      | 0                     |
| LDAP Lookup For Incoming Call: | ⊙ on ○ off            |
| LDAP Lookup For PreDial/Dial:  | ○ on ④ off            |

# BanList

You can add, edit and delete banlist in a phone book on web page of ES620.

1) Click "PhoneBook" > "BanList",

| ID | Operation | Name    | Phone        | Description | Account |
|----|-----------|---------|--------------|-------------|---------|
| 1  |           | huanglx | Number3:1209 | huanglx     | 4       |

If you want to add a BanList, you just ought to click 'Add BanList'.

You can edit an existed BanList by click 🧖.

You can delete an existed BanList by click m, if you want to delete all BanLists, you just ought to click 'Delete All BanList'.

2) When you add a BanList or edit an existed BanList, you can set several parameters as follow:
 BanList

| Serial Number | Serial number of a BanList                                              |
|---------------|-------------------------------------------------------------------------|
| Description   | Description of a BanList                                                |
| First Name    | The First Name of a ban contact                                         |
| Last Name     | The Last Name of a ban contact                                          |
| Mobile Number | The number1 phone number of a ban contact                               |
| Home Number   | The number2 phone number of a ban contact                               |
| Office Number | The number3 phone number of a ban contact                               |
| Account       | Select a SIP account relating this ban contact, that is the ban contact |
|               | can't dial to this SIP account.                                         |

# **Enterprise Phonebook**

You can download Enterprise Phonebook from this web interface. But you should do second develop on the sip server to enable this function completely.

If the sip server no add some function to hold this option ,this option can be userd.

| Enterprise Phoneboo | k                                    |
|---------------------|--------------------------------------|
|                     | ] Auto Download Enterprise Phonebook |
| Server IP:          |                                      |
| Password:           |                                      |
| Submit              |                                      |

### Advanced

# **Phone Setting**

You can use phone setting to set the time, qos, port Mirroring for the phone.

| Phone Setting                                              |
|------------------------------------------------------------|
| Basic                                                      |
| Called No AnswerTime: 🗹 30 s (Min:20, Max:99)              |
| DTMF: ③ RFC 2833 ○ Inband ○ SIP Info ○ Auto                |
| Pound Send Mothod: 💿 # 🔘 %23                               |
| RFC 2833 PayLoad: 101                                      |
| BackLight: O off O Always On 💿 timer 🙆 s (Min:1, Max:255)  |
| PSTH Setting                                               |
| PSTN Ring Type: 🔘 PSTN Ring 🖲 VOIP Ring                    |
| PSTN Prefix Code:                                          |
| VOIP Prefix Code:                                          |
| Hook: O off 💿 on                                           |
| Hook Frequency: 500 (Default:500 min:100 max:1600 )        |
| Call                                                       |
| Hot Line Function: 💿 off 🔿 Immediately Hot Line 🛇 Delay    |
| Hot Number:                                                |
| Auto Answer: 💿 off 🔘 on                                    |
| Pickup Code: 123                                           |
| Message: *97                                               |
| Fuzzy Search: 💿 off 🔘 on                                   |
| If Busy: () off () on Number:                              |
| If No Answer: O off O on Number:                           |
| Ring Frequency: 15 Second (Default: 15s, Max: 15s)         |
| Set Time Mode: O SNTP  SIP Server O PSTN O Manual          |
| SNTP Server: sparky.services.adelaide.edu.au               |
| <ul> <li>Sparky.services.adelaide.edu.au ♥ List</li> </ul> |
| O sparky services adelaide edu au Manual                   |
| Daylight Saving Time:                                      |
| Time Format: ③ 24 Hour 〇 12 Hour                           |
| Time Zone-GMT: GMT+08:00 Beijing                           |
| Manual Setting                                             |
| 2000 Year 1 Month 1 Day 0 Hour 0 Minute 0                  |
| Other                                                      |
| QoS: 40 Diff-Serv or Precedence                            |
| Check When Upgrade Check BLF Light: On V                   |
| Headset Mode:   Normal  Seat Mode                          |
| Ring Type On Seat Mode:    Headset    Speaker              |
| Network Packet Mirroring: On 💌                             |
| Submit                                                     |

| Phone Setting   |                                                                      |
|-----------------|----------------------------------------------------------------------|
| DTMF            | The DTMF transmitted mode, include RFC 2833, Inband, SIP Info        |
| BackLight       | The backlight of the phone LCD                                       |
| Set Time Mode   | The mode of set time for phone, include SNTP/SIP Server/Manual       |
| Daylight Saving | Enable/disable the DST for the phone                                 |
| Time            |                                                                      |
| Time Format     | You can use 24 hour time format or 12 hour time format               |
| Time Zone-GMT   | You can select different time zone for the phone                     |
| Manual Setting  | This used to manual set time for the phone                           |
| QoS             | The qos priority, support diff-serv and precedence                   |
| Network Packet  | When select on, then you can capture the phone's packet use notebook |
| Mirroring       | which connect to pc port of the phone                                |

When used Phone Setting option, you can set several parameters as follow:

# **VLAN Setting**

You can add the phone and PC to different VLAN used VLAN Setting option.

| oice         |          |       | PC           |     |          |
|--------------|----------|-------|--------------|-----|----------|
| Enable VLAN: |          |       | Enable VLAN: |     |          |
| VID:         | 0 (0~4   | 1094) | VID:         | 0   | (0~4094) |
| Priority:    | 0 🗸 (0~7 | )     | Priority:    | 0 🗸 | (0~7)    |

When used VLAN Setting option, you can set several parameters as follow:

| VLAN Setting |                                              |
|--------------|----------------------------------------------|
| Enable VLAN  | You can enable/disable vlan for phone and pc |
| VID          | The vlan you want the phone or pc to join    |

# **VPN Setting**

| Setting            |                                   |
|--------------------|-----------------------------------|
| Enable VPN:        |                                   |
| VPN Type:          | L2TP V                            |
| L2TP               |                                   |
| VPN Server Addr:   |                                   |
| VPN User Name:     |                                   |
| VPN Password:      |                                   |
| SSL_VPN            |                                   |
| Attention: The t   | rusted certs dir is /mnt/sip/vpn/ |
| Upload VPN Config: | Browse                            |
|                    | upload                            |
|                    |                                   |

If you want to use VPN function ,you need to setup a VPN server, you should fill below options. When used VPN Setting option, you can set several parameters as follow:

| VLAN Setting    |                                             |
|-----------------|---------------------------------------------|
| Enable VPN      | You can enable/disable VPN for phone and pc |
| VPN Type:       | There is two choose you can choice.         |
| VPN Server Addr | VPN server's ip                             |
| VPN User Name   | VPN user's name                             |
| VPN User Name   | A password be use for authentication        |
| SSL_VPN         | You can upload VPN config                   |

# **BLF** setting

| Click the gro      | oupname you can modify or d      | elete the member of the group      |  |
|--------------------|----------------------------------|------------------------------------|--|
| ID                 | Operation                        | Group Name                         |  |
|                    |                                  | ete All Group',the member of group |  |
| in make mithin a m | roup, please click the group and | delete the group.                  |  |
| n not within a g   |                                  |                                    |  |

| Add Group        | You can add group        |
|------------------|--------------------------|
| Delete All Group | You can delete all group |
| All users        | You can add users        |

#### You can add group

| BLF LIST      |                   |
|---------------|-------------------|
| ID: 1         | Account: Account1 |
| Submit Cancel |                   |

After you add group, you can edit or delete group, you also can add user ,press"All users"

| ID | Operation | Group Name |
|----|-----------|------------|
| 1  | d 🗇       | escene     |

#### You can add contact.

| ID         | Operation          | Name                 | Phone                         | Group                |
|------------|--------------------|----------------------|-------------------------------|----------------------|
| TD.        | Operation          | IName                | rnone                         | Group                |
| Attention: | If you want to dov | wnload or upload the | contact,please go to the "Pho | ne Maintenance" page |
|            |                    |                      |                               |                      |
| dd Conta   | act Dele           | ete All Contact      | Cancel                        |                      |
| n set use  | r information      |                      |                               |                      |
|            |                    |                      |                               |                      |
| Add Cont   | act                |                      |                               |                      |
|            |                    |                      |                               |                      |
| Seri       | al Number: 1       | ~                    |                               |                      |
| T          | First Name:        |                      | Last Name:                    |                      |
|            |                    |                      |                               |                      |
|            | Phone:             |                      |                               |                      |
|            |                    | scene 🗸              |                               |                      |
| I          | BLFGroup: es       | ourie -              |                               |                      |

# **Trusted Certs**

You can upload trusted certs.

| Name          | Begin Time | End Time | Operation       |
|---------------|------------|----------|-----------------|
| Trusted Certs | s upload:  | Browse   | Delete All Cert |

# Dial Plan

If you want to setup a dial plan, you can click "Dial Plan".

|    |           |        | Send Key: 🔿 * 💿 #<br>Dial Length: 19 |             |
|----|-----------|--------|--------------------------------------|-------------|
|    |           | _      |                                      |             |
|    |           | No D:  | ial Timeout: 5                       |             |
| ID | Operation | Prefix | IP Address                           | Description |
|    |           |        | 192, 168, 2, 83                      |             |

Click "add rule" to entry this interface.

| ID:                   | 1                                     | Description:                                                                             |           |
|-----------------------|---------------------------------------|------------------------------------------------------------------------------------------|-----------|
|                       |                                       |                                                                                          | 5000      |
| IP:                   |                                       | Port(Default 5060):                                                                      | 5060      |
| Prefix:               |                                       |                                                                                          |           |
| Called Insert Number: | Disable 💟                             | Called Delete Number:                                                                    | Disable 🔽 |
| Position:             |                                       | Position:                                                                                |           |
| Number:               |                                       | Length:                                                                                  |           |
| Caller Insert Number: | Disable 🗸                             | Caller Delete Number:                                                                    | Disable 🗸 |
| Position.             |                                       | Position:                                                                                |           |
| Number:               |                                       | Length                                                                                   |           |
|                       | South State of the state of the state | ant to add code and delete at the :<br>that base on the number you add,<br>delete code.) |           |
| Submit Cancel         |                                       |                                                                                          |           |

| ID          | Dial Plan ID                                                        |
|-------------|---------------------------------------------------------------------|
| IP          | The ip of a phone which you want to call                            |
| prefix      | The number which you need to press actually if you want to call the |
|             | phone                                                               |
| Called Inse | There have two option, Enable or Disable.                           |
| Number      |                                                                     |
| Position    | Which position you want insert the number                           |
| Number      | Waht number you want to insert                                      |
| Called Dele | e There have two option, Enable or Disable.                         |
| Number      |                                                                     |

#### Tips

(Note: When you want to add code and delete at the same time, you can add code first, after that base on the number you add, decide the position and length of the delete code.)

### **Global SIP**

You also can setup the SIP server on Global SIP, if the phone support some SIP accounts, you can set the SIP Server in the Global SIP, and don't need to set in SIP account.

| obal SIP              |                                 |
|-----------------------|---------------------------------|
| SIP                   |                                 |
| SIP Server:           |                                 |
| Secondary server:     |                                 |
| Proxy Server          |                                 |
| OutboundProxy Server: |                                 |
| STUN                  |                                 |
| STUN Server:          |                                 |
| Others                |                                 |
| Register Expire Time: | 3600 s Default: 3600s, Min: 40s |
| Local SIP port:       | 5060 (Default: 5060)            |
| SIP Transport:        | • WDP O TCP O TLS               |
| RTP Port Range:       | 10000 10128                     |
| SUB Expire Time:      | 3600                            |

# Wallpaper

You can upload picture on the phone, it can display the picture in different type.

|               | please select p     | icture type: Standby     | *                    |                           |
|---------------|---------------------|--------------------------|----------------------|---------------------------|
|               | please input p      | icture file:             |                      | 览                         |
| upload        | bmp, jpg, png Pictu | re less than 100k . sta  | ndby picture recomm  | end pixel 192 x 345.other |
| picture       | e recommend pixel   | : 272 x 480, Caution: 0: | nly RGB color model  | is supported currently.   |
| 177 and a set | s generated or mod  | lified by image softwar  | es (for example, Pho | toshop etc.) should be    |
| Image:        |                     |                          |                      |                           |

When used Wallpaper option, you can set several parameters as follow:

| Wallpaper             | -     |                             |       |           |             |        |       |        |      |    |         |
|-----------------------|-------|-----------------------------|-------|-----------|-------------|--------|-------|--------|------|----|---------|
| Please select picture | The   | type                        | of    | picture   | display     | on     | the   | phone  | LCD, | it | include |
| type                  | Stan  | Standby/Screensaver/Booting |       |           |             |        |       |        |      |    |         |
|                       |       |                             |       |           |             |        |       |        |      |    |         |
|                       |       |                             |       |           |             |        |       |        |      |    |         |
| Please input picture  | Selec | et the p                    | oictu | re you wa | ant to uplo | oad to | o the | phone. |      |    |         |
| file                  |       |                             |       |           |             |        |       |        |      |    |         |
|                       |       |                             |       |           |             |        |       |        |      |    |         |

## **Phone Maintenance**

# Log

If you need to catch a debuging Level, you need setup on this interface.

| Log  |             |                   |
|------|-------------|-------------------|
|      | O No Record |                   |
|      | O Call:     | Debugding Level 💌 |
|      | ⊙ SIP       |                   |
|      | O DSP       |                   |
|      | O LCD       |                   |
|      |             |                   |
| Subm | it          |                   |

### Password

| Password                           |        |
|------------------------------------|--------|
| Username:                          | root   |
| Old Password:                      |        |
| New Password:<br>Confirm Password: |        |
| Administrator                      | O Vser |
| Submit                             |        |

You can change the password used to login phone GUI in Password option.

In Password option, you can set several parameters as follow:

| Password         |                                                    |
|------------------|----------------------------------------------------|
| Username         | The login username of the web page                 |
| Old Password     | The old password used to login of the web page     |
| New Password     | The new password used to login of the web page     |
| Confirm Password | The new password used to login of the web page     |
| Administrator    | Login phone web page used administrator privileged |
| User             | Login phone web page used general user privileged  |

## **Default Setting**

You can load the phone to the factory default setting in default setting option.

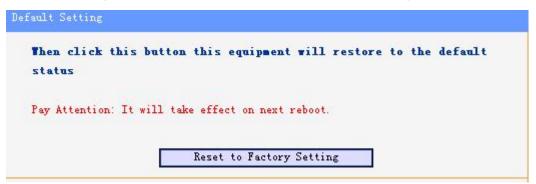

Press the 'Reset to Factory Setting' option, the phone will load to factory default setting on next reboot.

## **Auto Provision**

When you open the auto provision function, the phone will auto provision if the phone detect a

| L | 5                                         | 11                                      |
|---|-------------------------------------------|-----------------------------------------|
|   | Auto Provision:                           | ● on ○ off                              |
|   |                                           | Broadsoft Compatibility                 |
|   | Option:                                   | 66 (Default :66, Min:1, Max:254)        |
|   | Protocol:                                 | TFTP 🗸                                  |
|   | Software Server URL:                      | TFTP://192.168.0.201                    |
|   | Usemame:                                  |                                         |
|   | Password:                                 |                                         |
|   |                                           |                                         |
|   | ✓                                         | Auto Download Software                  |
|   | ✓                                         | Auto Download Kernel                    |
|   | <b>v</b>                                  | Auto Download Config File               |
|   | <b>v</b>                                  | Auto Download Expansion                 |
|   | <b>I</b>                                  | Auto Download Enterprise Phonebook      |
|   | <b>v</b>                                  | Auto Download Personal Phonebook        |
|   | <b>v</b>                                  | Booting Checked                         |
|   | Disable the phone while booting checking: | ⊙ off () on                             |
|   | Auto Provision Freqency:                  | 168 Hour (Default :7 days, Max:30 days) |
|   | Auto Provision Time:                      | None 🗸                                  |
|   | AES Enable:                               | ● off ○ on                              |
|   | AES Key:                                  |                                         |
|   |                                           | Auto Provision Now                      |
|   |                                           |                                         |

higher software or kernel which are put on the software server. The detail information about auto provision you can see the appendix.

#### Submit

When use auto provision, you can set several parameters as follow:

| Auto Provision            |                                                               |
|---------------------------|---------------------------------------------------------------|
| Auto Provision            | You can enable/disable auto provision by select on/off        |
| Protocol                  | The protocol use for auto provision, it include tftp/http/ftp |
| Software Server URL       | The server address of the auto provision                      |
| Username                  | The username provide by provision server                      |
| Password                  | The password provide by provision server                      |
| Auto Download Software    | This used to auto download software from server               |
| Auto Download Kernel      | This used to auto download kernel from server                 |
| Auto Download Config File | This used to auto download config file from server            |
| Auto Download Expansion   | This used to auto download expansion's config from server     |
| Auto Download Enterprise  | This used to auto download enterprise phonebook from server   |
| Phonebook                 |                                                               |
| Auto Download Personal    | This used to auto download personal phonebook from server     |
| Phonebook                 |                                                               |

| Booting Checked          | This used to checked the auto provision when phone booting |
|--------------------------|------------------------------------------------------------|
| Auto Provision Frequency | This used to set the time interval for auto provision      |
| Auto Provision Time      | This used to the specific time for auto provision          |
| AES Enable               | You can enable/disable AES encrypt for auto provision      |
| AES Key                  | The key of the AES                                         |
| Auto Provision Now       | This used to do auto provision immediately                 |

# TR069

When the telegraphy want to test IMS, you can use this function.

| 'R069   |                                                  |
|---------|--------------------------------------------------|
|         | Cwmp Enable                                      |
|         | Protocol: HTTP                                   |
| Cwmp I  | Tost URL: http://183.62.12.23:8012/service.tr069 |
| c       | wmp Port: 8012                                   |
| Seria   | Numberl: 00100400YJ012050000000268b0019de        |
|         | Username:                                        |
|         | Password:                                        |
|         | Password                                         |
| New     | Password:                                        |
| Confirm | Password: Alter Password                         |
| Submit  |                                                  |

# FTP Upgrade

You can upgrade the software, kernel and configure file for the phone use ftp.

| FTP Upgrade (Attenti | on: Do not cut off the electricity when Upgrade!!) |
|----------------------|----------------------------------------------------|
| Server IP:           |                                                    |
| Filename:            |                                                    |
| Vsername:            |                                                    |
| Password:            |                                                    |
| Software Upgrade:    | Vpgrade                                            |
| Kernel Upgrade:      | Kernel Upgrade                                     |
| Note: I              | t's no necessary to input filename when backup.    |
| Configuration:       | Jpdate Backup                                      |
| Phone Book:          | Jpdate Backup                                      |
| EXT Module:          | Update Backup                                      |
|                      |                                                    |

When use ftp upgrade, you can set several parameters as follow:

| FTP Upgrade      |                                                                       |  |
|------------------|-----------------------------------------------------------------------|--|
| Server IP        | The ip address of the ftp server                                      |  |
| Filename         | The name of the file want to download from ftp server                 |  |
| Username         | The username provide by ftp server                                    |  |
| Password         | The password provide by ftp server                                    |  |
| Software Upgrade | Used to upgrade the software of the phone                             |  |
| Kernel Upgrade   | rade Used to upgrade the kernel of the phone                          |  |
| Configuration    | You can used update/backup to update/backup the configure file of the |  |
|                  | phone                                                                 |  |
| Phone Book       | You can used update/backup to update/backup the phonebook of the      |  |
|                  | phone                                                                 |  |
| EXT Module       | You can used update/backup to update/backup the expansion of the      |  |
|                  | phone                                                                 |  |

# **TFTP Up grade**

You can upgrade the software, kernel and configure file for the phone use tftp.

| TFTP Upgrade (Att | ention: Do not cut off the electricity when Upgrade!!) |
|-------------------|--------------------------------------------------------|
| Server IP:        |                                                        |
| Filename:         |                                                        |
| Software Upgrade: | Vpgrade                                                |
| Kernel Upgrade:   | Kernel Upgrade                                         |
| Note:             | It's no necessary to input filename when backup.       |
| Configuration:    | Update Backup                                          |
| Phone Book:       | Update Backup                                          |
| EXT Module:       | Update Backup                                          |

When use tftp upgrade, you can set several parameters as follow:

| TFTP Upgrade     |                                                                       |  |
|------------------|-----------------------------------------------------------------------|--|
| Server IP        | The ip address of the tftp server                                     |  |
| Filename         | The name of the file want to download from ftp server                 |  |
| Software Upgrade | Used to upgrade the software of the phone                             |  |
| Kernel Upgrade   | Used to upgrade the kernel of the phone                               |  |
| Configuration    | You can used update/backup to update/backup the configure file of the |  |
|                  | phone                                                                 |  |
| Phone Book       | You can used update/backup to update/backup the phonebook of the      |  |
|                  | phone                                                                 |  |
| EXT Module       | You can used update/backup to update/backup the expansion of the      |  |
|                  | phone                                                                 |  |

# HTTP Upgrade

You can upgrade the software, kernel and configure file for the phone use http.

| HTTP Upgrade (Atte | mtion: Do not cut off the | electricity when Upgrade()) |
|--------------------|---------------------------|-----------------------------|
| HTTP Upgrade:      |                           |                             |
| Select a File:     |                           | Browse                      |
|                    |                           |                             |
| Software Upgrade:  | Upgrade                   |                             |
| Kernel Upgrade:    | Kernel Upgrade            |                             |
| Configuration:     | Upload Download           |                             |
| PhoneBook:         | Upload Download           |                             |
| EXT Module:        | Vpload Download           |                             |
| Log:               | Download                  |                             |
| All Config File:   | Download                  |                             |

When use http upgrade, you can set several parameters as follow:

| HTTP Upgrade     |                                                                      |  |
|------------------|----------------------------------------------------------------------|--|
| Select a File    | Browse the software/kernel/config file you want to upgrade from http |  |
| Software Upgrade | Used to upgrade the software of the phone                            |  |
| Kernel Upgrade   | Used to upgrade the kernel of the phone                              |  |
| Configuration    | You can used upload/download to upload/download the configure file   |  |
|                  | of the phone                                                         |  |
| Phone Book       | You can used upload/download to upload/download the phonebook of     |  |
|                  | the phone                                                            |  |
| EXT Module       | You can used update/backup to update/backup the expansion of the     |  |
|                  | phone                                                                |  |

## Reboot

You can use reboot option to reboot the phone.

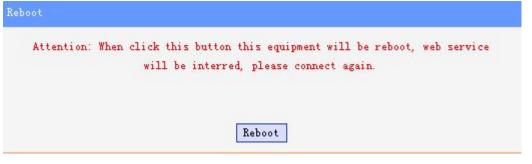

When you press 'Reboot', the phone will reboot.

### **Phone Status**

| System Run Time | O DayO Hour17 Minute37 Second |
|-----------------|-------------------------------|
| Register status |                               |
| Account1:       | Registered                    |
| Account2:       | Unregister                    |
| Account3:       | Unregister                    |
| Account4:       | Unregister                    |
| Account5:       | Unregister                    |
| Account6:       | Unregister                    |
| Account7:       | Unregister                    |
| Account8:       | Unregister                    |
| EX Module1:     | Off Line                      |
| EX Module2:     | Off Line                      |
| EX Module3:     | Off Line                      |
| EX Module4:     | Off Line                      |
| EX Module5:     | Off Line                      |
| EX Module6:     | Off Line                      |
| Network Status  |                               |
| Connection:     | Dynami c                      |
| IP Address:     | 192, 168, 2, 136              |
| Netmask:        | 255, 255, 0, 0                |
| Gateway:        | 192, 168, 0, 10               |
| Primary DNS:    | 192. 168. 0. 10               |
| Secondary DNS:  |                               |
| VPN IP Address: |                               |

You can see the currently status of the phone when use Phone Status option.

## System Info

You can see the system information when used System Info option.

| stem Info                 |                      |
|---------------------------|----------------------|
| Phone Model:              | E\$620/D\$622        |
| Software Version:         | V2.2.6.2-2733        |
| Web Version:              | 2.9.3.2              |
| Kernel Version:           | v2.2.9               |
| AutoProvision Server URL: | TFTP://192.168.0.201 |
| TFTP Server IP:           | TFTP://192.168.0.201 |

Attention:

On this interface ,you can see the software and kernel which we used for test and this user\_manual is written base on this software and kernel.

This software version is V2.2.6.2-2733

This kernel version is v2.2.9

### About

You can see the phone model when used About option.

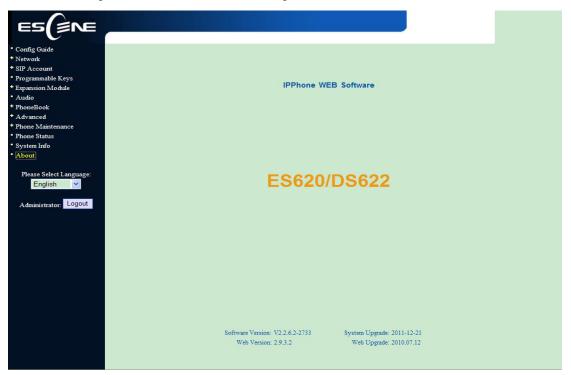

# Appendix:

# **Auto Provision**

## **Pre-configuration on TFTP/HTTP/HTTPS/FTP Server**

When the software or kernel auto-provision is enabled and want to run, IP Phone will check the software and kernel version at first, so we need make some

pre-configuration on the provisioning server.

### Auto Provision for Software:

1. Create a notepad file named"**F000X00.cfg**"(the "X" is decided by the model of the IP phone you are using, for example, if the model is ES620, the file name is "F000600.cfg");

\*Named rule of the file:

 $F00600.cfg:\ for\ ES620,\ ES610\ and\ ES620;$ 

F00400.cfg: for ES410 and DS412;

F00300.cfg: for ES310 and DS312;

F00200.cfg: for ES210 and DS212.

2. Open the notepad file "F000X00.cfg" and write the new software name in it, for example,

S\_ES620\_version2.0.4.6: for ES620, ES610 and DS622;

S\_ES410\_version2.0.4.6: for ES410 and DS412;

- $S\_ES310\_version2.0.4.6:$  for ES310 and DS312;
- S\_ES210\_version2.0.4.6: for ES210 and DS212

Write down the new version you want to upgrade and save it on your provisioning server.

\*Please note that if the version is not older than (and same as) the one on your phone, auto-provision of your software would be not available.

3. After it, upload the new software to the TFTP/HTTP/HTTPS/FTP provisioning server and complete the pre-configuration steps.

### Auto Provision for Kernel:

1. Create a notepad file named"**K000X00.cfg**"(the "X" is decided by the model of the IP phone you are using, for example, if the model is ES620, the file name is "K000600.cfg");

\*Named rule of the file:

K00600.cfg: for ES620, ES610 and DS622;

K00400.cfg: for ES410 and DS412;

K00300.cfg: for ES310 and DS312;

K00200.cfg: for ES210 and DS212.

2. Open the notepad file "K000X00.cfg" and write the new kernel name in it, for example,

K\_uImage\_600.bin\_version2.1.6: for ES620, ES610 and DS622;

K\_uImage\_400.bin\_version2.1.6: for ES410 and DS412;

K\_uImage\_300.bin\_version2.1.6: for ES310 and DS312;

K\_uImage\_200.bin\_version2.1.6: for ES210 and DS212

Write the new version you want to upgrade and save it on your provisioning server.

\*Please note that if the version is not older than (and same as) the one on your phone, auto-provision of your kernel would be not available.

3. After it, upload the new kernel to the TFTP/HTTP/HTTPS/FTP provisioning server and complete the pre-configuration steps.

### **Configuration files on TFTP/HTTP/HTTPS/FTP Server**

### • Name of configuration file:

The configuration file on the provisioning server is named as the MAC address of IP phone itself. Escene's IP phones support two different configuration files for auto-provision:

1. Normal Configuration file:

Normal Configuration file is the configuration file of your Escene IP phone. You can download it from your phone (You can see the following chapter to see how to download a configuration file from Escene IP hone) and modify by yourself. If the IP phone's MAC address is 00:11:22:33:44:55, the normal configuration file of it should be *001122334455.xml*.

2. Broadsoft Configuration files:

Broadsoft Configuration files support the format of Broadsoft IP-PBX. However, you can use them for provisioning. There are two files should be set on your provisioning server, they are also named by the MAC address of your phone

- 1) *001122334455.cfg*: a configuration file for system settings, for example, network, audio and so on.
- 2) *001122334455.txt*: a configuration file for SIP accounts.

### • Download a configuration file from your phone:

You can download a configuration file from your phone by HTTP as follow:

- 1. Open the web page of your IP phone, click "Phone Maintenance">"HTTP Upgrade";
- 2. Then click "Download" of Configuration:

| TP Upgrade:       |                 |
|-------------------|-----------------|
| Select a File:    | [浏览]            |
| Software Upgrade: | Upgrad          |
| Kernel Upgrade:   | Kernel Upgrade  |
| Configtation:     | Upload Download |
| PhoneBook:        | Upload Download |
| EXT Module:       | Upload Download |

3. If you want to use this file to auto-provision, you just need to modify it by yourself and rename it to the MAC address of your IP Phone with .xml suffix.

### Extern.xml file on TFTP/HTTP/HTTPS/FTP Server

The Extern.xml includes the settings of programmable buttons on the phone and all Expansion Modules. All the phones can download the settings from a same file and they will have the same settings (for example, Speed-dial, BLF and so on).

\*You can't rename the file on the provisioning server. The file name is fixed to Account1\_Extern.xml.(Account1 is the first account you register)

### Phonebook on TFTP/HTTP/HTTPS/FTP Server

Escene IP phone supports Enterprise Phonebook and Personal Phonebook.

• Enterprise Phonebook:

Enterprise Phonebook is used for all staffs in your office. All phones will download a common phonebook for all staffs. The file's name must be

*Enterprise\_Phonebook.xml* on your provisioning server and you can not rename it.

#### • Personal Phonebook:

Personal Phonebook is individual for each IP phone. The file on your provisioning server is named by the first account of your IP phone. If the IP phone's first account is 1287, the Personal Phonebook of this phone is *1287\_Phonebook.xml*.

### **Automatic Provisioning using DHCP Option 66**

The following steps will descript auto-provision by TFTP. You also can use HTTP and FTP for auto-provision with our phones.

DHCP Server: (Microsoft Windows 2003 server)

- 1. Start up the "DHCP Management Console";
- 2. Expand the DHCP scope which will contain the phones
- 3. Right-click on the "Scope Options" node
- 4. Select "Configure Options"
- 5. In the "General" tab, scroll down the list of options and identify the option labeled "066 Boot Server Host Name"
- 6. Enable the "066 Boot Server Host Name" and enter the string value according to the examples discussed previously

string value: 192.168.0.201(TFTP Server IP Address);

7. Click the "OK" button

IP Phone:

- 1. Input the IP Phone's IP Address in browser;
- 2. Enter user and password with "root" then open the web page;
- 3. Click "Phone Maintenance" and select "Auto Provision";
- 4. Select like as follows:

|                      | 0.0                       |
|----------------------|---------------------------|
| Auto Provision:      | • on • off<br>DHCP Option |
| Option:              |                           |
| Protocol:            | TFTP 💌                    |
| Software Server URL: | TFTP://192.168.0.201      |
| Username:            |                           |
| Password:            |                           |

5. Click "Submit" to save it.

### Auto-Provision via fixable TFTP/HTTP/HTTPS/FTP Server

IP Phone:

- 1. Input the IP Phone's IP Address in browser;
- 2. Enter user and password with "root" then open the web page;
- 3. Click "Phone Maintenance" and select "Auto Provision";
- 4. select like as follows:

| Auto Provision                                                              |                                                                                                    |
|-----------------------------------------------------------------------------|----------------------------------------------------------------------------------------------------|
| Auto Provision:<br>Option:<br>Protocol:<br>Software Server URL:             | DHCP Option                                                                                                    |
| Username:<br>Password:<br>                                                  | Auto Download Software<br>Auto Download Kernel<br>Auto Download Config File                                                 |
|                                                                             | Broadsoft Compatiblity<br>Auto Download Expension<br>Auto Download Enterprise Phonebook<br>Auto Download Personal Phonebook |
| Auto Provision Fregency:<br>Auto Provision Time:<br>AES Enable:<br>AES Key: | Booting Checked<br>168 Hour (Default :7 days, Max:30 days)<br>None<br>o off on<br>Auto Privision Now                        |

It supports three protocols in Auto-Provision:TFTP,HTTP and FTP. The format with provisioning server URL is:

TFTP:

TFTP://192.168.0.201(192.168.0.201 is the default Server IP address) HTTP: HTTP://192.168.0.201 HTTPS: HTTPS://192.168.0.201 FTP: FTP://192.168.0.201

**Username:** the user to login FTP/HTTP/HTTPS server **Password:** the password of the user using to login FTP/HTTP/HTTPS server \*Username and password are available in FTP/HTTP/HTTPS only (unavailable in TFTP).

### Auto Download Software:

Download software from server and upgrade it automatically.

### Auto Download Kernel:

Download kernel from server and upgrade it automatically.

### Auto Download Config File:

Download configuration file from server and update it automatically.

### **BroadsoftCompatibility:**

If you select this function, you need to put two configuration files (with Broadsoft format) on the provisioning server. Otherwise, you can download the configuration file from your phone via HTTP (regarding the steps, you can refer to *"Download a configuration file from your phone"* in this document.), modify it and upload it to the server for auto-provision.

### Auto Download Expansion:

Download configuration file of the Programmable buttons on your phone or Expansion Modules automatically.

### Auto Download Enterprise Phonebook:

Download Enterprise Phonebook from server and update it automatically.

### Auto Download Personal Phonebook:

Download Personal Phonebook from server and update it automatically.

### **Booting Checked:**

Check all items you had selected and upgrade/update them when the phone boot

### **Auto Provision Frequency:**

The auto provision Frequency which you want.

### Auto Provision Time:

The time you want to execute auto-provision.

### **Examples of Auto Provision Frequency and Time**

- When you set the Auto Provision Frequency and disableAuto Provision Time (set to None), the Auto Provision function will work after the AutoProvision Frequency;
- 2) When you set both **Auto Provision Frequency** and **Auto Provision Time**, for example:

You set the **AutoProvision Frequency** to 24 hours, and the **Auto Provision Time** to 2:00 at 8:00 today (1, Jan), it will pass 24 hours at first and work at the nearest 2:00, it means that the Auto Provision function will work at 2:00 on the day after tomorrow (3, Jan).

Therefore, if you want this function work at 23:00 tonight and it is 8:00 now, you need to set the **Auto Provision Frequency** to 0 hours and the **Auto Provision Time** to 23:00.

### **AES Encryption:**

AES encryption is used for all the setting files of your phone (include configuration file, Expansion file, Enterprise/Personal Phonebook etc. You just need to enable the

AES Encryption function and input the AES Key matching the one on your server on.

### LDAP CONFIG

### 1. Overview

LDAP stands for Lightweight Directory Access Protocol which is a client-server protocol for accessing a directory service. LDAP lets you locate organizations, individuals, and other resources such as files and devices in a network, whether on the Internet or on a corporate intranet, and whether or not you know the domain name, IP address, or geographic whereabouts.

An LDAP directory can be distributed among many servers on a network, then replicated and synchronized regularly.

# 2. Configuration

Please note that LDAP Phonebook support on ES620\ES410\ES330\ES320\ES310\ES210, the version must be V2.2.3.1-2210 and higher, then access to the web UI¢ PhoneBook¢ LDAP page, you can find the configured option is like following picture.

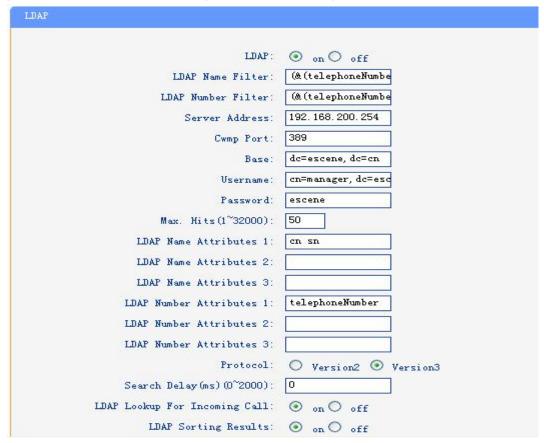

We introduce each parameter attributes in following section.

# 3. Attributes

### 3.1Common Attributes

| Abbrevation | Name                   | Description                 |
|-------------|------------------------|-----------------------------|
| Cn          | commonName             | Full name of the user.      |
| company     | company                | Company or organization     |
|             |                        | name                        |
| Gn          | givenName              | Firstname also called       |
|             |                        | Christian name              |
| homePhone   | homeTelephoneNumber    | Home Phone number           |
| Mobile      | mobileTelephoneNumber  | Mobile or cellular phone    |
|             |                        | number                      |
| 0           | organizationName       | Organization name or even   |
|             |                        | organizational name         |
| Ou          | organizationalUnitName | Usually department or any   |
|             |                        | sub entity of larger entity |
| Pager       | pagerTelephoneNumber   | Pager telephone number      |
| Sn          | surname                | Surname,last name or        |
|             |                        | family name                 |
| -           | telephoneNumber        | Office phone number         |

### 3.2Attributes on Escene Configured Page

#### 3.2.1 LDAP Name Filter

Description: LDAP name filter is the search criteria for name look ups. The format of the search filter is compliant to

the standard string representations of LDAP search filters (RFC 2254). The name prefix for search entered by the user

is represented by the "%" symbol in the filter.

Valid Values: Standard LDAP filters e.g. (&(sn=%)(telephoneNumber=%s))

Default Value: <blank>

Examples:

¢ (&(telephoneNumber=%s)(sn=%))

Returns all LDAP records which have the "telephoneNumber" field set and the "sn" field starts with the entered prefix.

¢ (|(cn=%s)(sn=%s))

Returns all LDAP records which have the "cn" or "sn" field starting with the entered prefix.

¢ (!(cn=%s))

Returns all LDAP records which "do not" have the "cn" field starting with the entered prefix.

#### 3.2.2 LDAP Number Filter

Description: LDAP number filter is the search criteria for number look ups. The format of the search filter is compliant to the standard string representations of LDAP search filters (RFC 2254). The number prefix for search entered by the user is represented by the "%" symbol in the filter.

Valid Values: Standard LDAP filters e.g. (|(telephoneNumber=%s)(Mobile=%s)(ipPhone=%s)) Default Value: <br/>
<br/>
blank>

Examples:

¢ (|(telephoneNumber=%s)(Mobile=%s)(ipPhone=%s))

Returns all LDAP records which have the "telephoneNumber" or "Mobile" or

"ipPhone" field starting with the entered prefix.

¢ (&(telephoneNumber=%s)(sn=\*))

Returns all LDAP records which have the "sn" field set and the "telephoneNumber" field starts with the entered prefix.

#### 3.2.3 Server Address

Description: This setting refers to the DNS name or IP address of the LDAP server. Default Value: 0.0.0.0

Example:

- ¢ 192.168.1.100
- ¢ ldap.company.com

#### 3.2.4 Port

Description: This setting specifies the LDAP server port. Default Value: 389

#### 3.2.5 Base

Description: This setting specifies the LDAP search base (the distinguished name of the search base object) which corresponds to the location in the directory from which the LDAP search is requested to begin. The search base narrows the search scope and decreases directory lookup time. If you have multiple organizational units in your directory (for example, OU=Sales in O=COMPANY and OU=Development in O=COMPANY), but the "OU=Sales" organization never uses AOL AIM, you can restrict the lookup to the OU=Development subtree only by entering providing the following search base: OU=Development, O=COMPANY. Other examples see below.

Default Value: <blank>

Examples:

- ¢ o=UNIVERSITY OF NEW ORLEANS,c=US
- ¢ o=SFU,c=CA
- ¢ dc=escene,dc=cn

#### 3.2.6 User Name

Description: This setting specifies the bind "Username" for LDAP servers. Most LDAP servers allow anonymous binds in which case the setting can be left blank. However if the LDAP server does not allow anonymous binds, you will need to provide the Username and Password allowed to query the LDAP server. Default Value: <br/>blank>

#### 3.2.7 Password

Description: This setting specifies the bind "Password" for LDAP servers. Escene phones use "simple" authentication scheme for bind requests. This setting can be left blank in case the server allows anonymous binds. Otherwise you will need to provide the Password along with the Username in order to access the LDAP server. Default Value: <br/>
blank>

#### 3.2.8 Max.Hits(1~32000)

specifies Description: This setting the maximum number of search results to be returned by the LDAP server. If Max.hits is 0 or blank the LDAP server will return all search results. Please note that a very large value of the "Max. Hits" will slow down the LDAP lookup, therefore the setting should be configured according to the available bandwidth. The default value for this setting is blank.

Default Value: 50

#### 3.2.9 LDAP Name Attributes

Description: This setting can be used to specify the "name" attributes of each record which are to be returned in the LDAP search results. This setting compresses the search results, as the server only returns the attributes which are requested by the Escene phone. The setting allows the user to configure multiple space separated name attributes. Please consult your system administrator regarding which name attributes are to be configured. Valid Values: Space separated name attributes, see examples below.

Default Value: <blank>

Examples:

¢ cn sn displayName

Requires "cn", "sn" and "displayName" fields for each LDAP record.

¢ givenName

Requires "givenName" field for each LDAP record.

¢ vorName nachName

Requires "vorName" and "nachName" fields for each LDAP record.

#### 3.2.10 LDAP Number Attributes

Description: This setting can be used to specify the "number" attributes of each record which are to be returned in the LDAP search results by the LDAP server. This setting compresses the search results, as the server only returns the attributes which are requested. The user can configure multiple space separated number attributes by using this setting. Please consult you system administrator regarding which number attributes are to be configured.

Valid Values: space separated number attributes e.g. telephoneNumber Mobile ipPhone Home

Default Value: <blank>

Examples:

¢ Mobile telephoneNumber ipPhone

Requires "Mobile", "telephoneNumber" and "ipPhone" fields for each LDAP record.

¢ Home Private Office

Requires "Home", "Private" and "Office" fields for each LDAP record.

#### 3.2.11 Protocol

Description: Protocol is the protocol version for the phone when send the bind request to the server. Please make sure your LDAP server support version 3/2 bind request. Valid Values: version 3/version 2 Default Value: version 3

#### 3.2.12 Search Delay(ms)(0~2000)

Description: This setting is for configuring the delay display time after search. Valid Values: 0~2000 Default Value: 0

#### 3.2.13 LDAP Lookup for Incoming Call

Description: This setting can be used to enable calling line identification using LDAP. When the setting is turned "Enable", the phone performs an LDAP number search for the incoming number and displays the name of the calling party accordingly. Valid Values: <Enabled>, <Disabled> Default Value: Disabled

#### 3.2.14 LDAP Sorting Results

Description: This setting is for sorting the search results, if make this option "Enabled", it will arrange in the first alphabetical of the name order if return the name display; if only has the number return, it will list in numerical order. Valid Values: <Enabled>, <Disabled>

Default Value: Disabled

#### 3.2.15 LDAP Lookup for PreDial/Dial

Description: This setting can be used to enable call out line identification using LDAP. When the setting is turned

"Enabled", the phone performs an LDAP number search for PreDial or Dial status.

Valid Values: <Enabled>, <Disabled>

Default Value: Disabled

### 3.3 Example for Configuration

You can use the below settings as a starting point and adjust the filter and display attributes according to your needs.

LDAP Name Filter: (&(telephoneNumber=%s)(sn=%)) LDAP Number Filter: (&(telephoneNumber=%s)(sn=\*)) Server Address: 192.168.200.254 #####this setting is relate with the server configuration. Port: 389 #####this setting is relate with the server configuration. ######this setting is relate with the server configuration. Base: dc=Escene,dc=cn User Name: cn=manager,dc=escene,dc=cn #####this setting is relate with the server configuration. Password: \*\*\*\*\* ######this setting is relate with the server configuration. Max.Hits: 50 LDAP Name Attributes: cn sn displayName LDAP Number Attributes: Mobile telephoneNumber ipPhone Protocol: Version 3 #####this setting is relate with the server configuration.

Search Delay(ms)(0~2000): 0 LDAP Lookup for Incoming Call: Enabled LDAP Sorting Results: Enabled LDAP Lookup for PreDial/Dial: Enabled

# 4. Configuration on Escene Phone

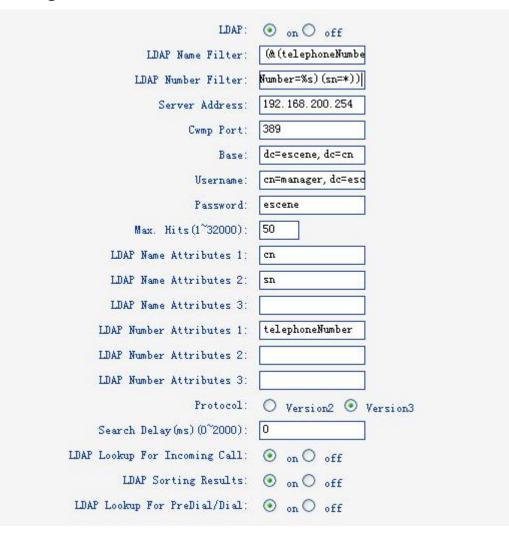

# 5. LDAP Server Installation

### 5.1Install OpenLDAP Server on Windows 2003 System

Install "openIdap-2.2.29-db-4.3.29-openssl-0.9.8a-win32\_Setup.exe" according to default prompt, please remember the install path for next steps.

1. Double click the install program to run the installation.

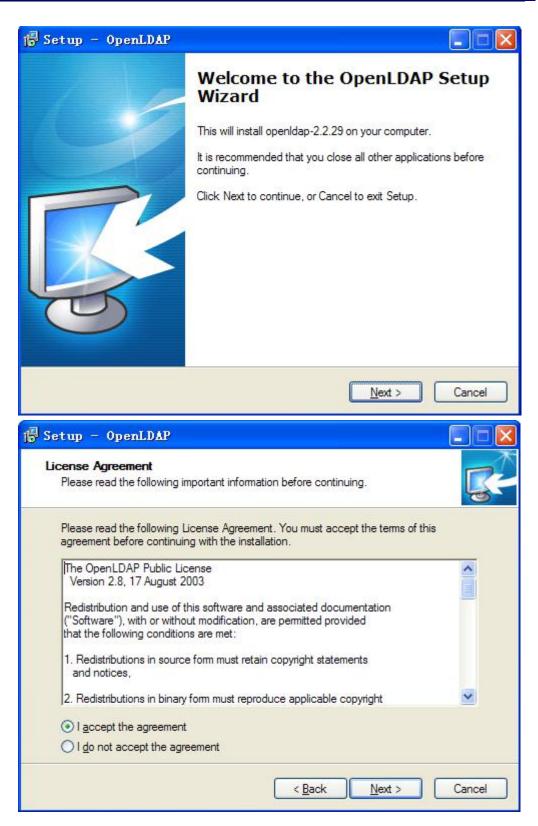

2. Please remember the install path. E.g. C:\Program Files\OpenLDAP.

| j <mark>∰</mark> Setup - OpenLDAP                                  |                    |
|--------------------------------------------------------------------|--------------------|
| Select Destination Location<br>Where should OpenLDAP be installed? | C.                 |
| Setup will install OpenLDAP into the follow                        |                    |
| C:\Program Files\OpenLDAP                                          | Browse             |
|                                                                    |                    |
| At least 0.7 MB of free disk space is required.                    |                    |
|                                                                    | Back Next > Cancel |

3. Choose the [Full installation] mode as picture.

| lect Components<br>Which components should be installed?                                                                                                    |                                       |
|----------------------------------------------------------------------------------------------------|---------------------------------------|
| Select the components you want to install; clear the compon<br>install. Click Next when you are ready to continue.                                                                 | nents you do not want to              |
| Full installation                                                                                                    | · · · · · · · · · · · · · · · · · · · |
| <ul> <li>Install OpenLDAP openIdap-2.2.29</li> <li>✓ install BDB+tools</li> <li>✓ install OpenLDAP-slapd as NT service</li> <li>☐ install OpenLDAP-slurpd as NT service</li> </ul> | 10.7 ME<br>0.3 ME                     |
| Current selection requires at least 11.4 MB of disk space.                                                                                                    |                                       |

| 15 Setup - OpenLDAP                                                           |                             |
|-------------------------------------------------------------------------------|-----------------------------|
| Select Start Menu Folder<br>Where should Setup place the program's shortcuts? | R.                          |
| Setup will create the program's shortcuts in the t                            | ollowing Start Menu folder. |
| To continue, click Next. If you would like to select a diffe                  | rent folder, click Browse.  |
| OpenLDAP                                                                      | Browse                      |
|                                                                               |                             |
|                                                                               |                             |
|                                                                               |                             |
|                                                                               |                             |
| Don't create a Start Menu folder                                              |                             |
| < <u>B</u> ack                                                                | Next > Cancel               |

| 🕞 Setup - OpenLDAP |                                                                                                    |
|--------------------|----------------------------------------------------------------------------------------------------|
| Setup - OpenLDAP   | Completing the OpenLDAP Setup<br>Wizard<br>Setup has finished installing OpenLDAP on your computer. The<br>application may be launched by selecting the installed icons.<br>Click Finish to exit Setup. |
|                    |                                                                                                    |
|                    | <u>Finish</u>                                                                                                    |

### 5.2Configure OpenLDAP Server

5.2.1 Configure slapd.conf file 1.Add "schema" in slapd.conf file Access to the install path (for example,C:\Program Files\OpenLDAP),open the file names slapd.conf,find the command include ./schema/core.schema Add the other commands like: include ./schema/cosine.schema include ./schema/inetorgperson.schema include ./schema/corba.schema include ./schema/dyngroup.schema include ./schema/java.schema include ./schema/misc.schema include ./schema/nis.schema include ./schema/openIdap.schema

| 文件(图) 编辑(图)  | 格式 (Q) 查看 (V) 帮助 (H)                     |  |
|--------------|------------------------------------------|--|
| #            |                                          |  |
| ucdata-path  | ./ucdata                                 |  |
| include      | ./schema/core.schema                     |  |
| include      | ./schema/cosine.schema                   |  |
| include      | ./schema/inetorqperson.schema            |  |
| include      | ./schema/corba.schema                    |  |
| include      | ./schema/dynqroup.schema                 |  |
| include      | ./schema/java.schema                     |  |
| include      | ./schema/misc.schema                     |  |
| include      | ./schema/nis.schema                      |  |
| include      | ./schema/openldap.schema                 |  |
| # Define glo | bal ACLs to disable default read access. |  |

2. Modify the LDAP directory node

Access to the install path,open the file names slapd.conf,find the command suffix "dc=my-domain,dc=com" rootdn "cn=Manager,dc=my-domain,dc=com" Please modify these two commands to following commands (please do not have any space during the quotation marks ""): suffix "dc=escene,dc=cn" rootdn "cn=Manager,dc=escene,dc=cn"

3. Modify the LDAP password
 Access to the install path,open the file names slapd.conf,find the command rootpw secret
 Please modify it to the password you want to set. rootpw escene

#### 5.2.2 Run slapd server

Cmd to OpenLDAP's install path,for example,"cd c:\Program Files\OpenLDAP", then run the command "slapd –d 1"

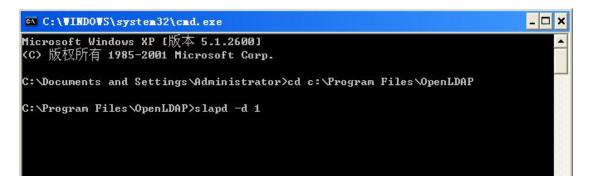

If run the server successfully, you can find the command of "slapd starting"

```
slapd startup: initiated.
backend_startup: starting "dc=escene,dc=cn"
bdb_db_open: dbenv_open(./data)
slapd starting
```

NOTE:

Please do not close this window to make sure the LDAP Server keep running.

#### 5.2.3 Add contact

Create a plain text named "escene.ldif" in install path. Then put the content like following:

| dc=escene,dc=cn |
|-----------------|
| dcObject        |
| organization    |
| escene          |
|                 |

www.escene.cn/en/

| 0:           | Escene Organization               |
|--------------|-----------------------------------|
| dn:          | cn=Manager,dc=escene,dc=cn        |
| objectClass: | organizationalRole                |
| cn:          | Manager                           |
| description: | Escene Address Book Administrator |

| 文件(E) 编辑(E) 格式 | 、(Q) 查看 (Y) 帮助 (H)                |  |
|----------------|-----------------------------------|--|
| dn:            | dc=escene,dc=cn                   |  |
| objectClass:   | dcObject                          |  |
| objectClass:   | organization                      |  |
| lc: escene     |                                   |  |
| o:             | Escene Organization               |  |
| dn:            | cn=Manager,dc=escene,dc=cn        |  |
| objectClass:   | organizationalRole                |  |
| cn:            | Manager                           |  |
| description:   | Escene Address Book Administrator |  |

Cmd to execute command "ldapadd -xv -D "cn=Manager,dc=escene,dc=cn" -W-f escene.ldif".

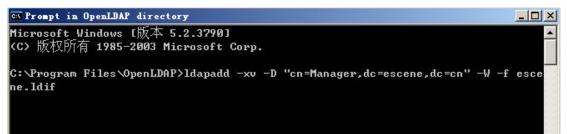

Input the password you set, here is escene.

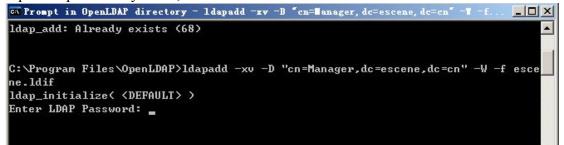

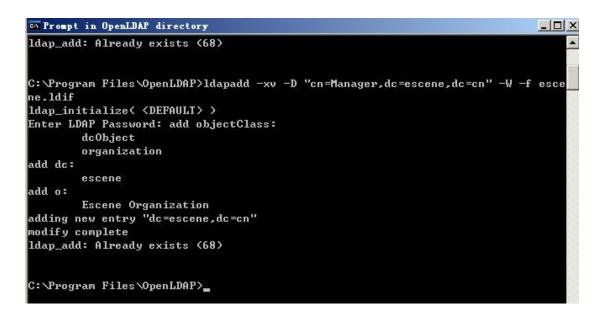

- 6. Install LDAP Client tool in Windows System
  - 6.1 Install LDAPExploreTool2 Install the LDAPExploreTool2 according to the prompt.
  - 6.2 Create the Configurations in LDAPExploreTool2
    - 1. Run the LDAPExploreTool2, access to File  $\rightarrow$  Configurations.

| <u>I</u> ools          |  |
|------------------------|--|
| pen last configuration |  |
| Configurations         |  |
| Quit                   |  |
|                        |  |
|                        |  |

Delete ....

| 2. | Create the New Configuration |         |  |
|----|------------------------------|---------|--|
|    | Configurations               | ×       |  |
|    | 1                            | Actions |  |
|    |                              | New     |  |
|    |                              | Open    |  |
|    |                              | Edit    |  |

a. Fill in a name in Configuration option

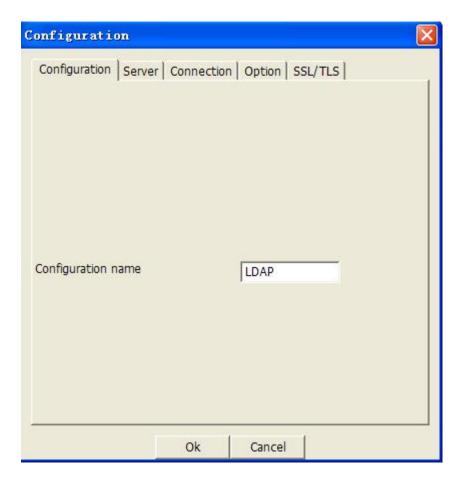

b.Input the server address on Server option.

| C | Configuration        |                           | × |
|---|----------------------|---------------------------|---|
|   | Configuration Server | Connection Option SSL/TLS | 1 |
|   | Server name or IP    | 92.168.200.254            |   |
|   | Server port          | 389 Vse default port      |   |
|   | Server SSL port      | 636 Vse default port      |   |
|   | Version              | € 3 € 2                   |   |
|   |                      | Test connection           |   |
|   |                      | Ok Cancel                 |   |

c. Press Test connection, the password is blank (no password), press ok, will display Test OK.

| ок | Cancel |
|----|--------|
|    |        |
|    |        |
|    |        |
|    |        |
|    | ОК     |

#### NOTE:

Server name or IP\Server port\Version settings are relate with the settings on escene phone.

d.Configure the "cn=Manager,dc=escene,dc=cn" on User DN,and tick the Store password for protect your settings,enter the password which you configure on the server.

| Configuration        |                   | ×                                      |
|----------------------|-------------------|----------------------------------------|
| Configuration Server | Connection Option | SSL/TLS                                |
| User DN              | :=escene,dc=cn    | C Anonymous login                      |
| Password             | ****              | Store password                         |
| Use SSL port         | C Yes 🖲 No        |                                        |
| Use TLS              | C Yes 🕞 No        | (TLS is only used<br>on non SSL ports) |
| Base DN              | dc=escene,dc=c    | Guess value                            |
|                      | Test connection   |                                        |
|                      | Ok Cance          | el                                     |

The Base DN will auto-configure if you press the [Guess value].

After the settings above, you can press [Test connection] to test your settings, if it prompt warning message, please re-try the steps above again, we can continue the next steps if the test is passed.

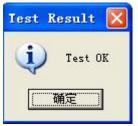

3. Choose the Action[LDAP], then press [Open] achieve the settings.

| Configurations |         |
|----------------|---------|
| LDAP           | Actions |
|                | New     |
|                | Open    |
|                | Edit    |
|                | Delete  |

Then you can get the page like following picture. Please right click the

action to add the contacts.

6.3 Add the Entry

1.Please right click the action to add the contacts.

| Add<br>Copy to<br>Bename | —ene, dc=cn | Entry   | Root-de |
|--------------------------|-------------|---------|---------|
|                          |             | Add     |         |
| Rename                   |             | Copy to |         |
|                          | 1           | Rename  |         |
| Delete                   |             | Delete  |         |
| Search                   |             | Search  |         |

2.Create new entry.

Parent DN: This setting will automatic generation according the Configuration setting.

Entry RDN: The format is cn=XXX

Object Class(from schema): Select the structure class which entry belongs to, each structure class has its own must attributes and may attributes. We select [Person] for example here.

Must attributes: Double click attribute to add them to the entry node. If need multi-cn, can be allow to repeat added.

May attributes: Double click attribute to add them to the entry node. If need multi-Telphonenumber, can be allow to repeat added.

| New entry creation                                                         |                                                             |
|----------------------------------------------------------------------------|-------------------------------------------------------------|
| Parent DN<br>Entry RDN                                                     | dc=escene,dc=c                                              |
| Object class (from schema)                                                 | person _                                                    |
| Object class (manual)<br>cn=Blake,dc=escene,dc=cr                          | 1                                                           |
|                                                                            | st the same as the cn=XXX<br>ch configured on the Entry RDN |
| <ul> <li>telephoneNumber</li> <li>2287</li> <li>MUST attributes</li> </ul> | MAY attributes                                              |
| sn<br>cn<br>objectClass                                                    | userPassword<br>telephoneNumber<br>seeAlso<br>description   |
| Attribute( when schema<br>is unavailable)                                  | Add                                                         |
|                                                                            | Save Cancel                                                 |

Please notice the note label on the picture above.

After save the settings, you can find the new added entry at the left of the LDAP catalogue.

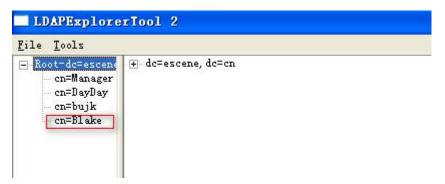

3. You can add more contact entries by these steps.

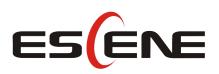

## Escene Communication Co.,Ltd

Address: Floor 4,Building C,Yuean Industrial Park,Huangcun Road No.51,Tianhe District,Guangzhou,China. Postal Code: 510660 Tel: (+86)20-28096798 Fax: (+86)20-28096786 http://www.escene.cn/en/ Technical Support: E-mail: support@escene.cn